Este material está em fase de elaboração.

Seu autor é o ex-aluno do IFRN, **Edy Jones Barbosa**.

Trata-se de um manual de uso do

# Autodesk

# Navisworks,

com base no livro Mastering Autodesk Navisworks 2013 (de Jason Dodds e Scott Johnson, editora Sybex).

#### **INSTITUTO FEDERAL DE EDUCAÇÃO CIÊNCIA E TECNOLOGIA PROGRAMA DE FORMAÇÃO DE RECURSOS HUMANOS (PFRH) EDY BARBOSA**

*Este material refere-se a anotações feitas durante a leitura da referência da autodesk mastering navisworks 2013. Objetiva a produção de um material para os que estão tendo o primeiro contato com esses softwares, através de uma linguagem acessível.*

### **1. CONHECENDO O AUTODESK NAVISWORKS**

Antes de compreender os mecanismos do software explorado neste material, é importante explorar os principais comandos do navisworks que são organizados em sua interface visual. A seguir é apresentada uma imagem de tela de trabalho do Navisworks.

#### 1.1. Organização da interface

Apresentação do botão N, semelhante aos botões utilizados nos aplicativos da autodesk. Ver imagem ao lado.

Barra de ferramentas de acesso rápido, como no revit;

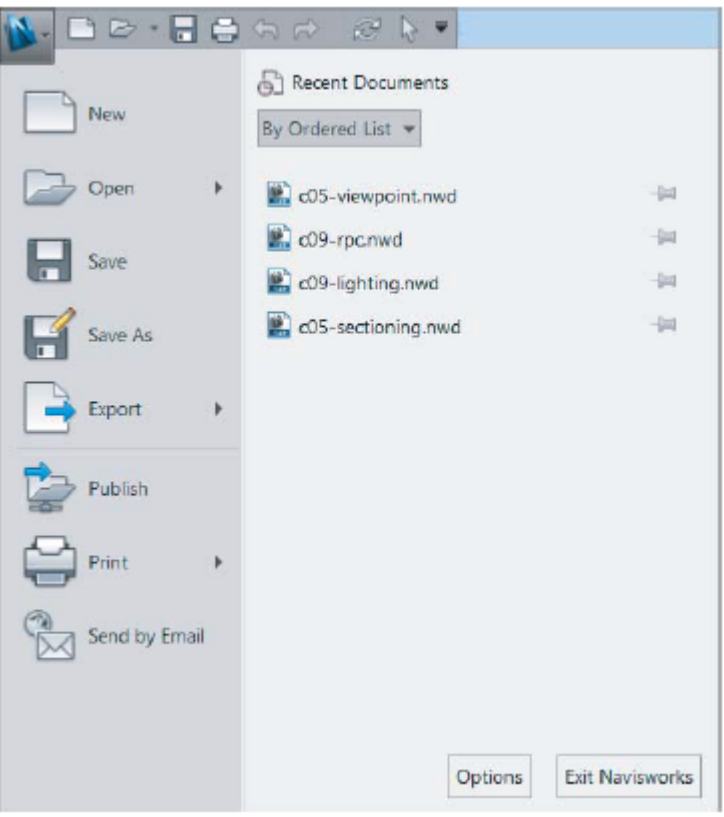

Opções do navisworks: configura o sistema de trabalho (Localização de arquivos, salvamento automático, leitores de arquivos e ferramentas).

Na opção de ferramentas (dentro das opções), é possível alterar configurações de visualização de erros, materiais e arquivos anexados.

# 1.2. Explorando o Ribbon

Paleta de ferramentas de acesso visível, dividida em abas que, por sua vez, são divididas em painéis que contém ícones específicos para o trabalho.

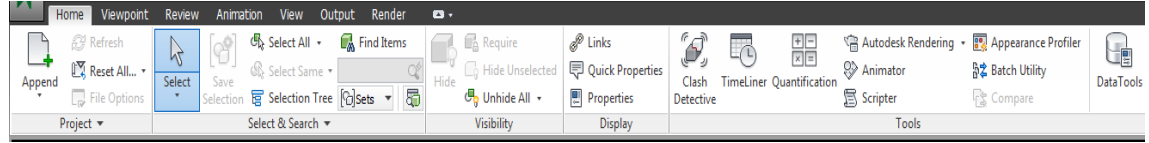

Os painéis podem ser movidos clicando e arrastando neles;

1.3. Barra de status, indicadores de performances e menus.

Localizadas no canto inferior direito, contém o ativador ou desativador do navegador de projetos.

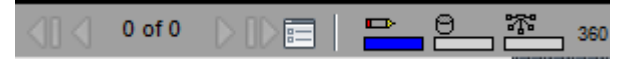

Indicam quanto do HD está sendo utilizado, bem como a proporção de desenho no projeto e a quantidade de modelo carregado da web.

# **2. ARQUIVOS E TIPOS DE ARQUIVOS**

Descobrindo os princípios que envolvem os tipos de arquivos no Navisworks é essencial para formação de boa base para o entendimento de todas as potencialidades de tal aplicativo. A presente ferramenta BIM, envolve a junção multidisciplinar de muitas geometrias. Por isso, é importante compreender como o Navisworks trabalha com os diferentes tipos de arquivos. Ao final destas anotações é necessário verificar se:

- Há capacidade de identificar e escolher os tipos de arquivos mais apropriados;
- Há capacidade de abrir e anexar todos os tipos de arquivos e;
- Configurar a habilitação de objetos.
- 2.1. Tipos de arquivos do Navisworks

A força do Navisworks consiste em conseguir organizar, em um modelo de banco de dados geométrico, as mais variadas disciplinas dos mais variados softwares BIM. Tudo isso facilita a colaboração, uma vez que, além do exposto anteriormente, o Navisworks comprime a maioria dos arquivos de forma a reduzir em até 80% o tamanho original dele.

2.1.1. Formatos de arquivos nativos

a. NWD

Consideravelmente pequeno em relação aos demais arquivos BIM, o formato NWD (NavisWorks Document) é o formato básico que contém toda a geometria importante e as respectivas detecções de conflitos entre os elementos.

b. NWC

NavisWorks Cache File é o formato- padrão, de apenas leitura, gerado quando algum arquivo é aberto ou anexado no software aqui estudado. Esse formato é o mecanismo de converter um modelo CAD/ BIM em um modelo do Navisworks. Por padrão, esse formato de arquivo é aberto junto ao formato nativo do Navisworks.

c. NWF

O NavisWorks File não conte geometria 3D, mas contém links de comunicação com o modelo nativo. Por esse motivo ele possui tamanho menor que os demais formatos, porém é importante que o usuário tenha acesso aos arquivos para sucesso da modelagem.

A figura a seguir apresenta o modo de trabalho do formato NWF:

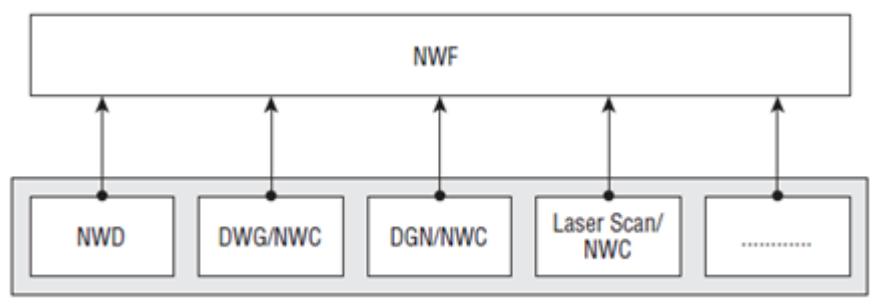

**Original Source Data Files** 

d. Usando NWD e NWF no corriqueiro ambiente de trabalho

O Navisworks trabalha com a combinação dos três formatos de arquivos vistos anteriormente. Quando um coordenador de projetos inicia um projeto, ele procura por um arquivo de seu interesse para anexar no navisworks. Nesse momento são criados arquivos no mesmo diretório dos arquivos anexados com o formato NWC. No salvamento, o arquivo é salvo com o formato NWF, para que, futuramente na presença de modificações das demais disciplinas envolvidas, o arquivo NWF reconheça essas modificações e sejam feitas as devidas atualizações no

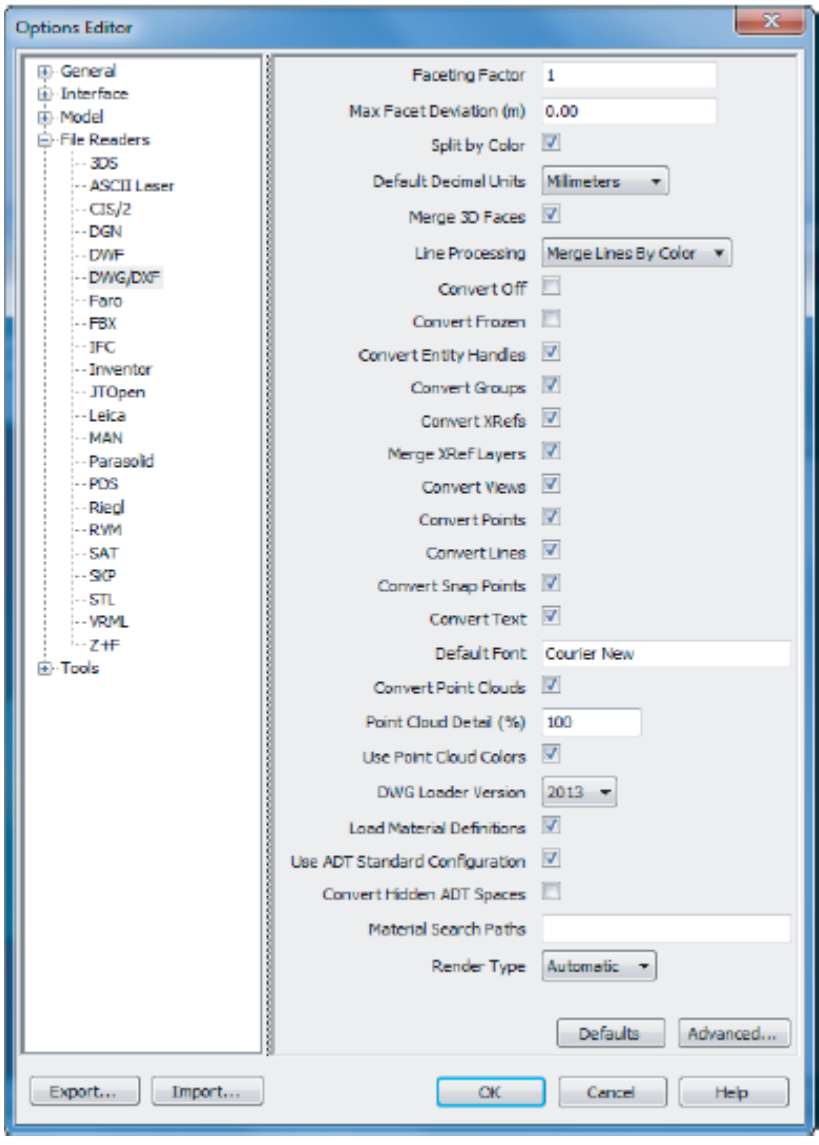

projeto. Daí a importância de os arquivos estarem localizados no mesmo diretório, uma vez que há constante comunicação do arquivo central com os demais projetos linkados. Em comparação com o NWF, o NWD é utilizado apenas como arquivo de leitura. Além disso, este possui maior tamanho.

2.1.2. Leitores de arquivos

Ao se abrir um arquivo no navisworks, o formato de arquivo é associado automaticamente, de modo a exibir, sem perdas, todos os detalhes modelados por aplicações de desenho.

a. Formatos suportados

Os três formatos de arquivos podem ler até 40 diferentes formatos de arquivo CAD/ BIM, em sua geometria 3D. Isso é bastante interessante para consolidar a coordenação, colaboração e comunicação entre os diferentes profissionais. Além disso, o navisworks é uma ótima ferramenta de escaneamento de arquivos, a fim de se conseguir a previsão de interferências no projeto.

b. Configuração de leitores de arquivos

Na maioria das vezes, a configuração de leitores de arquivos é atendida automaticamente no projeto. Mas, na presença de uma necessidade, podem-se alterar as configurações dos leitores de arquivos: Opitions  $\rightarrow$  file readers. A imagem a seguir apresenta as configurações que podem ser alteradas para os leitores de arquivos.

- 2.1.3. Exportadores de arquivos
- a. Porque exportar um arquivo?

Formatos de arquivos baseados em modelagens de 3Ds MAX ou ArchiCAD, por exemplo, não são reconhecidos por formatos nativos do Navisworks. Na instalação do navisworks, há reconhecimento das aplicações já instaladas e que são compatíveis com o formato dele para serem instalados os apropriados exportadores de arquivos para as respectivas aplicações instaladas.

Há uma opção para instalar separadamente exportadores de arquivos: NWC File Export Utility. Essa extensão elimina as barreiras de exportação para outras aplicações e facilita a colaboração, comunicação e coordenação. Para tanto, deve-se ir: painel de controle  $\rightarrow$  programas  $\rightarrow$  duplo clique em Navisworks  $\rightarrow$  ad or remove features para adicionar as respectivas extensões de comunicação.

b. Exportando arquivos DWC de arquivos de origem

A figura a seguir apresenta as principais configurações de um exemplo de exportação de arquivos do Revit para o navisworks. Para tanto: no Revit, aba add ins  $\rightarrow$ ferramentas externas  $\rightarrow$  navisworks/ ano.

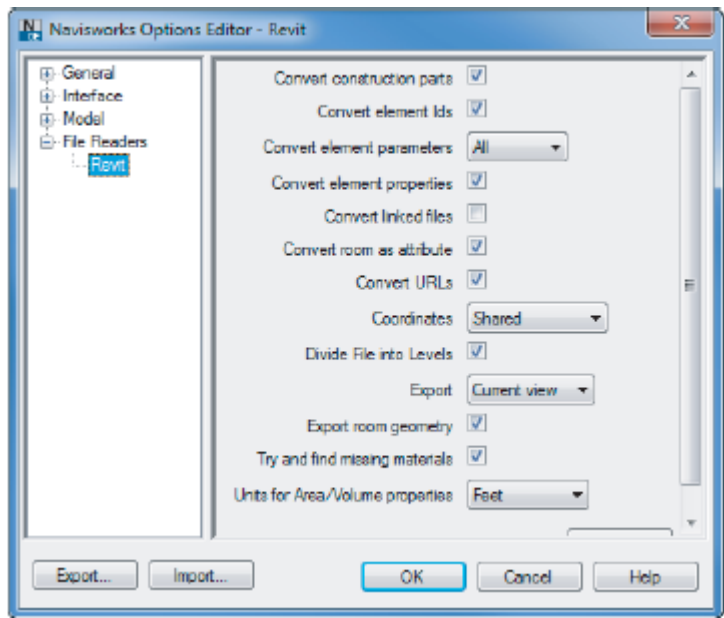

# 2.2. Agregação de arquivos

Em meio às mais variadas etapas de criação de um modelo, será notado que a agregação de uma infinidade de formatos de arquivos existentes no atual mundo da construção civil é bastante viável para o ambiente de projetos.

### 2.2.1. Abrindo arquivos

Assim como nos demais softwares da Autodesk, o Navisworks exibe uma caixa de diálogo com a inicial em destaque para a seleção de diferentes maneiras de se abrir um arquivo.

#### 2.2.2. Anexando arquivos

Essa função é utilizada na criação de um modelo composto, que envolve disciplinas variadas. Através dela, o arquivo aderido, é alterado (alinhado, movido, rotacionado e é alterada sua escala) conforme os padrões do "modelo mãe" que está importando.

#### 2.2.3. Associando arquivos

A associação de arquivos permite que algumas cópias de arquivos sejam feitas, de modo a combiná-los, sem a duplicação deles. No ambiente da construção, geralmente, os arquivos NWD/ NWF são exportados para revisões das diferentes disciplinas. Desse modo, há associação de arquivos que se enquadram nas respectivas disciplinas, conforme ilustra a imagem a seguir:

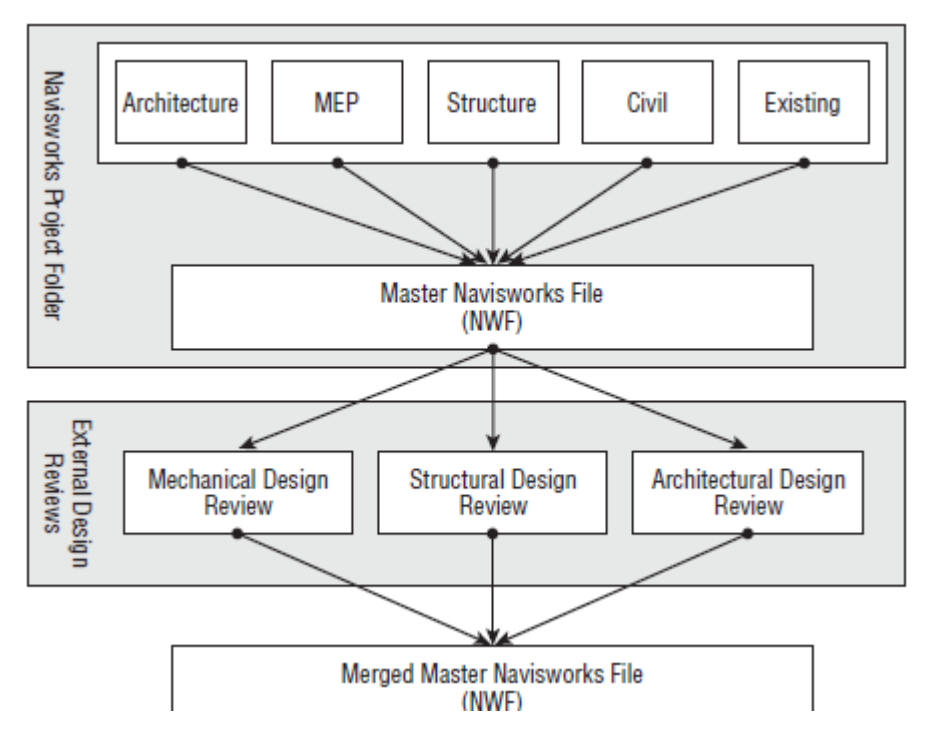

Isso posto, vários modelos são associados em áreas de revisão para retornarem sob o comando do coordenador. Isso facilita a detecção de interferências e aumenta, consideravelmente, a produtividade na indústria AEC.

É importante que na associação de arquivos para as revisões de desenhos externas (etapa 2 da figura anterior), os arquivos que possuem geometria e elementos semelhantes são unidos em um só arquivo e os outros são deletados, sem comprometer as informações que circundam modelo.

Por sua natureza de colaboração, os arquivos NWs podem ser atualizados. Na guia inicial  $\rightarrow$  refresh. O uso de tal ferramenta é importante para a qualidade do estudo a ser feito.

#### 2.2.4. Salvando arquivos

Nesta seção, recomenda-se que o arquivo seja salvado no formato NWF, uma vez que pode ser editado e trabalhado pela colaboração.

#### 2.3. Habilitadores de objetos

Plataformas de modelagem como AutoCAD se baseia em linhas soltas e não possuem objetos adequados para o trabalho no navisworks. Por esse motivo, faz-se necessária a habilitação de mecanismos de reconhecimento de objetos na comunicação entre as duas aplicações anteriormente citadas, por exemplo.

#### 2.3.1. Explorando o habilitador de objetos

O habilitador funciona como um tradutor que facilita o reconhecimento dos objetos pelo navisworks.

A figura apresentada a seguir, explora alguns habilitadores de objetos que não foram encontrados em um arquivo do Navisworks. Parra ter acesso a tal caixa de diálogo: painel hibbon  $\rightarrow$  scene statistics.

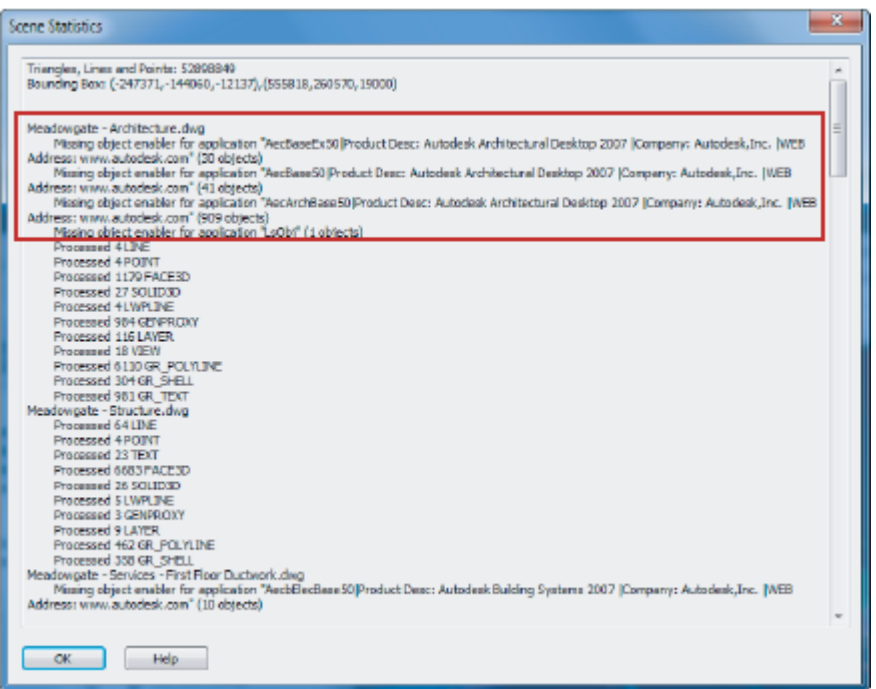

#### 2.3.2. Locando e configurando o habilitador de projetos

Os habilitadores de objetos podem ser encontrados no site da autodesk. Depois de efetuado o download, é necessário fazer alguns ajustes nos leitores de arquivos, de modo ao navisworks "entender" como deve ser feita a habilitação de objetos.

Tais configurações residem em:  $N \rightarrow$  options  $\rightarrow$  file readers  $\rightarrow$  DWG reader  $\rightarrow$  alterar versão de instalação do DWG e alterar o tipo de renderização para padrão.

- 2.4. Exercícios
- 2.4.1. Entendendo formatos de arquivos. Quais são os três formatos nativos que o Navisworks utiliza? Qual é a vantagem de se utilizar o formato NWF em comparação com o NWD?
- 2.4.2. Abrindo e anexando arquivos. Como a ferramenta Merge complementa o processo de revisão de projeto com uma equipe de trabalho grande?
- 2.4.3. Configuração de habilitador de objeto. Como mostrar um objeto customizado no Navisworks.

#### **3. NAVEGANDO PELO PROJETO**

Nesta seção, são expostas algumas maneiras que facilitam a análise dos objetos no Navisworks. Como exemplo, ver-se-á que os comandos Fly (voo) e Walk (caminhar) auxiliam na visualização de possíveis interferências.

Todas as ferramentas estudadas a seguir não são complicadas de se trabalhar. Elas são, aliás, imprescindíveis para o sucesso da qualidade do projeto a ser desenvolvido.

Objetivos:

Usar o mouse para navegar no Navisworks;

- Caminhar e voar no modelo;
- Compreender a ViewCub e as SteeringWheels.
- 3.1. Usando a barra de navegação

A barra de navegação, apresentada na figura ao lado reúne as principais ferramentas de visualização dos objetos no software(Steeringwheels, Walk/ Fly, pan, zoom, orbit, look).

Para customizar a barra de navegação, clica-se na setinha inferior da barra de navegação (mostrada na figura ao lado), podem-se definir as ferramentas que serão exibidas.

3.2. Comandos PAN e ZOOM

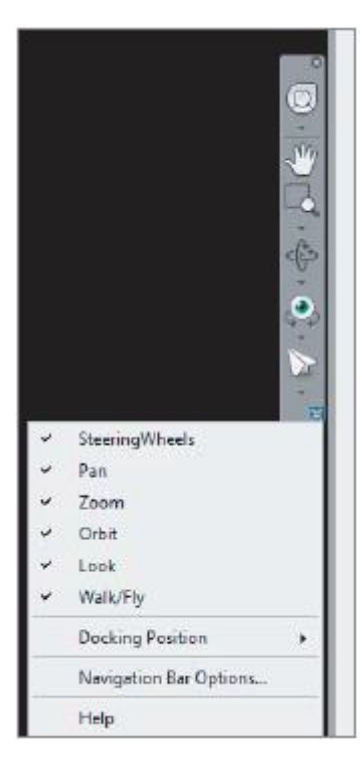

Essas ferramentas são essenciais para a análise dos objetos no software. Podem ser acionadas individualmente para visualizações ou em combinação com outras, facilitando a ação a ser executada.

3.2.1. A ferramenta Pan

Atalho: ctrl+6. Move a câmera de visualização em quatro direções. Semelhante aos demais aplicativos da Autodesk. Por isso, ele pode ser combinado com o comando orbit, clicando no scrool central do mouse e arrastando a visualização pra onde se deseja.

3.2.2. A ferramenta Zoom

A ferramenta Zoom possui vários tipos, conforme será explanado adiante.

a. Zoom window

Atalho: ctrl+5. Essa opção permite a seleção de uma janela de visualização na qual se deseja visualizar com

mais detalhe.

b. Zoom selected

É boa ferramenta para dar zoom em um objeto ou em um grupo de objetos previamente selecionados.

c. Zoom All

Utilizado para visualização de todo o modelo trabalhado. Maior abrangência de visualização.

d. Pan e Zoom em ação juntos

Em muitos casos de visualização 3D, os comandos Pan e Zoom, como á mencionado anteriormente, podem trabalhar em concomitância com outros comandos de navegação. A saber: orbitar e caminhar. Como no Revit, combinações de teclado com o botão central do mouse podem facilitar a visualização a ser desejada. Uma vez selecionado o comando Orbit, pode-se efetuar pan (sem retornar à seleção do comando), apenas clicando no botão central do mouse a arrastando para a posição necessária.

# 3.3. Comandos Walk e Fly

Tias comandos são de fundamental importância para a sensação de realismo durante a navegação em um projeto no navisworks. É importante salientar que o domínio sobre todos os comandos de navegação irá sendo aperfeiçoado gradativamente, o que requer prática de suas ferramentas.

# 3.3.1. Ferramenta Walk

Atalho: ctrl+2. A ferramenta Walk é utilizada para navegar no projeto como se o usuário estivesse caminhando através dele. Sua essência está em segurar e manter pressionado o botão esquerdo do mouse e direcioná-lo para onde se deseja caminhar.

Tal ferramenta inclui, ainda, algumas opções, tais quais: Tilt Angle, Glide e Walk Speed; referentes ao controle vertical em que a câmera está posicionada, ao movimento semelhante ao Pan da câmera e à velocidade de caminhamento pelo projeto.

Além dessas opções, pode-se também ativar a colisão entre o caminhamento e os objetos do projeto (ctrl+D); a gravidade (ctrl+G) para aumentar o realismo de contato com a superfície do projeto e; a terceira pessoa (ctrl+T), auxiliando nas percepções de análises do modelo 4D.

# 3.3.2. Ferramenta Fly

Tal ferramenta é utilizada, geralmente, em área externa das edificações. Permite visão "voo de pássaro", facilitando animações para visualizações de colisões, terceira pessoa, associado à opção de gravidade, por exemplo.

Sua utilização consiste na seleção de seu comando (barra de navegação) e administrando seu visual com o botão esquerdo do mouse. O movimento vertical significa mudanças nas elevações. Já o movimento horizontal, significa mudanças na orientação da vista (esquerda ou direita).

# 3.3.3. Caminhando pelo modelo

É sabido que o comando caminhar é de fundamental importância para o domínio das análises a serem feitas no Navisworks. Com base no exposto, tem-se a seguir alguns exercícios sugeridos.

- a. Abrir um arquivo NWD que contenha escadas, detalhes mecânicos e móveis;
- b. Habilitar colisão, gravidade e terceira pessoa;
- c. Caminhar ao longo do projeto (se possível, passar por locais de aberturas);
- d. Subir ao longo de uma escada;
- e. Posicionar-se sob uma bancada (conferir de a opção Crouch está desabilitada) e;

f. Desabilitar terceira pessoa, colisão, gravidade e crouch para visualizar detalhe mecânico.

Com esses exemplos têm-se possível várias combinações que podem ser úteis na navegação de um projeto dentro do navisworks.

3.4. Comando orbitar e ferramentas de visualização

Ferramentas importantíssimas para revolver um objeto, bem como detalhar um ponto específico do projeto.

3.4.1. Comando orbitar

Tal comando possui várias opções que se seguem:

a. Orbit

Visualizar revolvendo um modelo, tendo como sendo ele o objeto centralizado.

b. Pivot Point

Obita em torno de um ponto específico.

- 3.4.2. Ferramentas de visualização
- a. Look Around

Examina o modelo em uma posição estacionária e permite a visualização dele através de uma direção específica.

b. Look At

Examina um objeto específico em uma posição estacionária

3.5. Usando a ViewCube e SteeringWheels

Outra maneira de caminhar dentro de um arquivo Navisworks é optando pela utilização do cubo de visualização ou pelos círculos de visualizações (ViewCube e SteeringWheels). Muitas aplicações da Autodesk se utilizam desse recurso, o que facilita seu uso dentro da modelagem 4D.

3.5.1. ViewCube

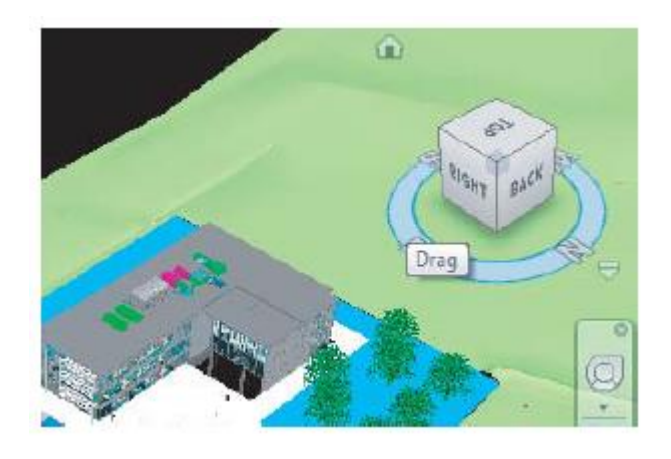

O cubo de visualização, conforme apresentado na figura ao lado permite: 1) a visualização do modelo em relação ao sistema de coordenadas do projeto e 2) selecionar pontos específicos para visualização, bem como nos demais softwares que se utilizam desse recurso. Nele, podem ser selecionadas as arestas, vértices ou faces para as diferentes visualizações que se deseja obter.

Selecionando o vértice conforme o exibido na imagem referida para esse comando, pode-se retornar para uma visualização inicial 3D isométrica.

### 3.5.2. Steeringwheels

O círculo dinâmico de visualização (SteeringWheels) possibilita a liberdade de escolha dos comandos Pan, Zoom, Órbita; além dos comandos caminhar, olhar; apenas com a seleção feita pelo mouse. Uma vez acionado ele acompanha o mouse até a seleção de um dos comandos que o envolve. A utilização desse recurso requer prática e auxilia bastante no que diz respeito ao ganho de tempo dentro de um projeto, uma vez que reúne vários comandos de navegação próximos acompanhando o movimento do cursor do mouse.

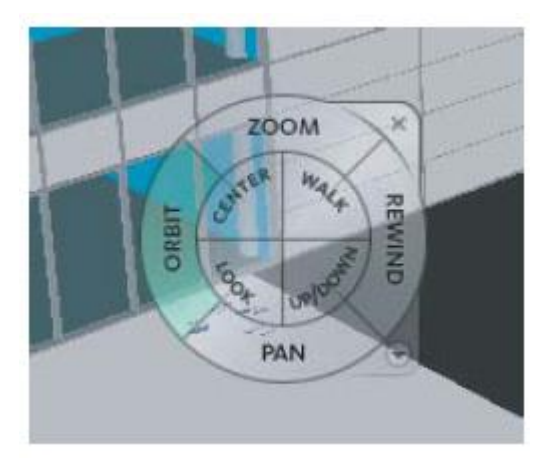

Utilizar esses comandos facilita as análises a serem feitas e permite melhor desenvolvimento de projetos, bem como ganho de tempo, aumentando assim a produtividade no ambiente de escritórios. É importante frisar a questão da prática com tais comandos, uma vez que eles são a base de todo o domínio dessa ferramenta BIM.

- 3.6. Exercícios
- 3.6.1. Use em algum projeto NWD as ferramentas Pan, Zoom e Orbit.
- 3.6.2. Ferramenta Fly. Qual o local de restaurar o valor do ângulo na ferramenta Fly?
- 3.6.3. Como as ferramentas ViewCube e SteeringWheels podem ser utilizadas concomitantemente com outras. Explore um exemplo prático.

# **4. CONHECENDO A ÁRVORE DE SELEÇÃO**

No atual estágio, tem-se o conhecimento sobre os arquivos e como ocorre a navegação pelo projeto 4D. Nesta seção serão abordadas algumas propriedades dos objetos dentro do software aqui mencionado, bem como as maneiras mais convenientes de acessá-las para a identificação de objetos específicos. Serão abordadas também as utilizações da árvore de seleção, do navegador de projetos (Project browser), da inspeção de ferramentas de seleção, bem como as opções de seleção que podem ser trabalhadas. Ao final desta seção, é necessário verificar o atendimento das seguintes competências:

- Criar buscas e selecionar conjuntos de elementos;
- Exportar e reutilizar objetos de pesquisa selecionados;
- Explorar a árvore de seleção.

Sem dúvida, as propriedades dos objetos são alguns dos mecanismos mais importantes do Navisworks. Enquanto a geometria 3D é útil para análises exploratórias do escopo do projeto, a exploração de propriedades dos objetos permite alavancar as análises futuras feitas dentro do próprio Navisworks.

# 4.1. Propriedade dos objetos

Quando o navisworks abre um modelo de arquivo, ele oculta algumas informações desnecessárias para simples visualizações 3D. Isso posto, todos os objetos possuem informações que estão compreendidas em um rico banco de dados do programa, excluindo a hipótese de que estão sendo visualizadas simples figuras sem informações. Essas informações são pois a base do sistema BIM de trabalho.

Ocorre, então, transferência do sistema CAD/ layer para BIM/ grupo de informações as quais irão compor as propriedades paramétricas de um objeto, conforme é exibido na figura a seguir.

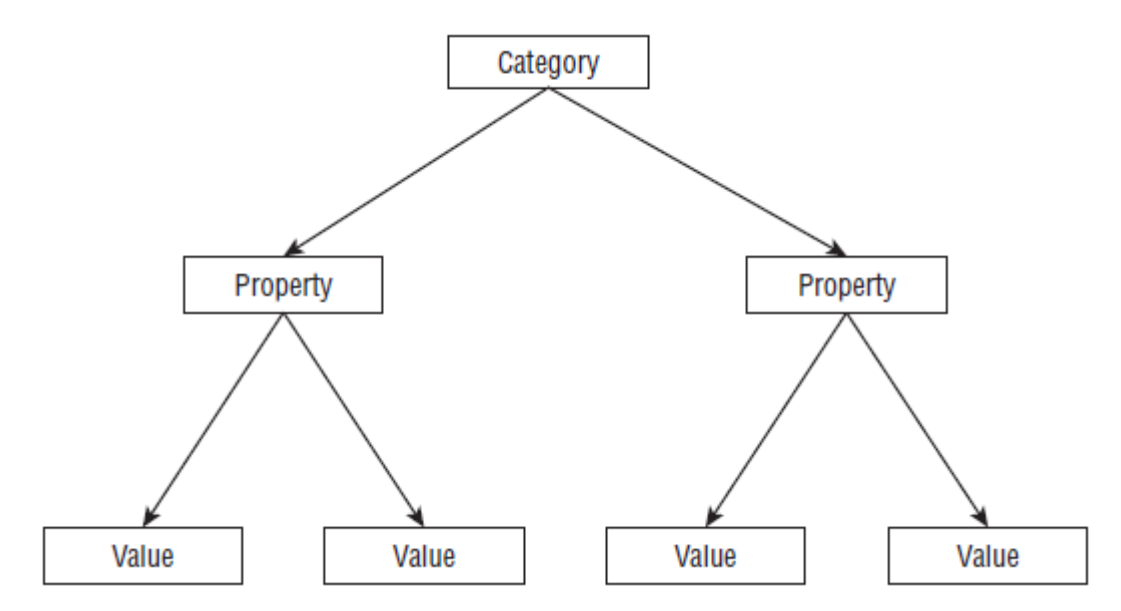

Os objetos são enquadrados em funções (categorias) as quais são especificadas nas respectivas propriedades de subclassificação (propriedades de valores).

Quando um objeto é selecionado no navisworks e, após isso, selecionado o coman-

do propriedades na tela inicial do aplicativo (comando shitf+F7), é exibida uma caixa de exibição semelhante à apresentada na figura ao lado. Nela, têm-se as opções (abas) de item, elemento, fase criada, nível associado, tipo no revit, identificação do elemento e sua posição no timeliner, que será trabalhado no decorrer deste material.

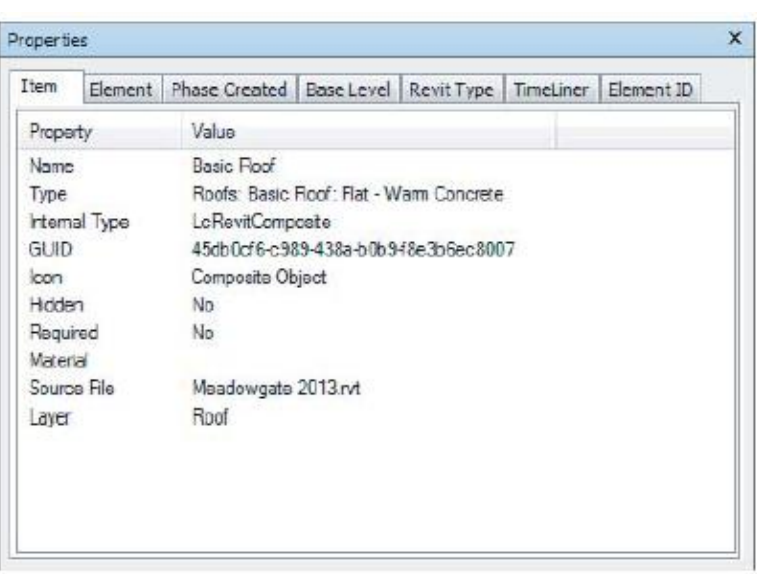

Nota: para alterar as configurações de configuração de propriedades, na ocasião de interoperabilidade entre outros softwares, pode-se ativar a conversão ou não. Para tanto: opções do navisworks  $\rightarrow$  revit  $\rightarrow$  selecionar ou não a opção "coverter propriedades dos elementos"  $\rightarrow$  ok.

# 4.1.1. Propriedades rápidas

As propriedades rápidas podem ser exibidas sem a opção de seleção do elemento seguida de clique nas propriedades. Por padrão, uma janela de exibição de ferramenta exibe apenas o nome do elemento. Porém, pode-se configurar tal janela para apresentar mais propriedades de rápido acesso para visualização. Para tanto: aba inicial, painel display  $\rightarrow$  quick properties (propriedades rápidas)  $\rightarrow$  mover cursor do mouse sobre algum elemento e verificar que há apenas informações básicas sobre ele.

Podem-se adicionar informações a serem exibidas nas opções do software (aba inicial). Opitions editor (editor de opções)  $\rightarrow$  quick properties (propriedades rápidas)  $\rightarrow$  definição  $\rightarrow$  clicar em adicionar ou eliminar propriedades  $\rightarrow$  ok.

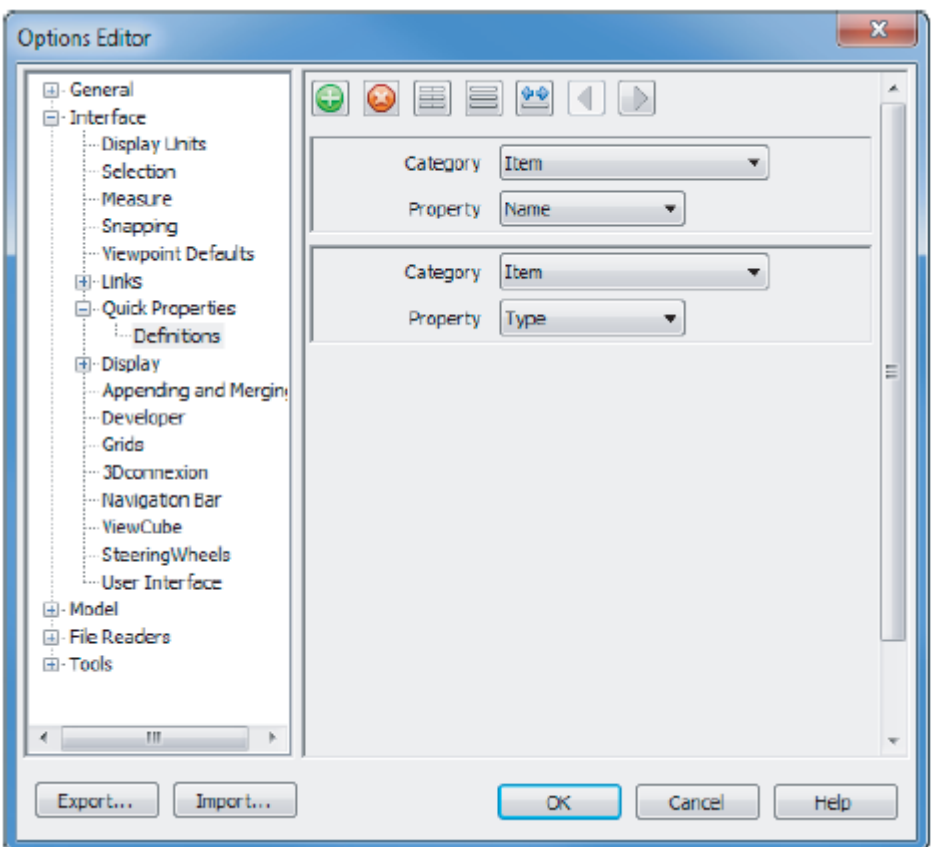

4.1.2. Explorando propriedades de vários objetos

Quando há a seleção de múltiplos elementos dentro do navisworks, as propriedades não são exibidas. Na versão 2013, uma nova ferramenta (o inspetor de elementos) permite a visualização das propriedades (figura ao lado).

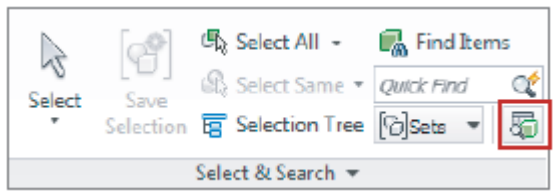

# 4.2. Gerenciamento de modelos

Pela possibilidade de trabalho com grandes modelos de arquivos, o navisworks, uma vez ou outra, pode expor dificuldade na seleção de alguns objetos, uma vez que eles podem estar ocultos ou estarem confundidos com elementos semelhantes em um projeto. Isso posto, esta seção trata de algumas maneiras de seleção de objetos de modo a identificar todos os elementos a serem analisados.

#### 4.2.1. Usando a opção conjuntos (sets)

Opção fácil de selecionar e gravar novos grupos de objetos no navisworks.

Pode-se selecionar um grupo de objetos na interface 3D do navis e configurá-los na janela aqui trabalhada para serem

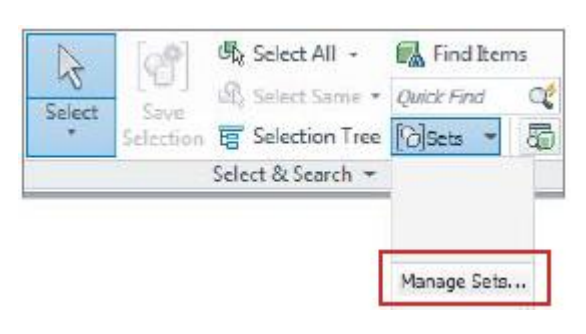

analisados novamente, sem precisar fazer a seleção um a um novamente.

Para tanto: painel inicial  $\rightarrow$  select & search  $\rightarrow$  sets  $\rightarrow$  manage sets (gerenciar seleções).

4.2.2. Criando pesquisas de conjuntos de seleções

É semelhante a selecionar agrupamentos. A diferença é que o processo não ocorre pela seleção do elemento e salvando a seleção feita, e sim definindo uma seleção feita manualmente baseada em uma lista de elementos envolvidos no projeto 4D.

Para tanto: Home  $\rightarrow$  Select & search  $\rightarrow$  Find Items  $\rightarrow$  Selecionar elemento no projeto  $\rightarrow$ 

- 4.3. Navegação na árvore de seleção
- 4.4. Opções da árvore de seleção

Objetivo: Identificar opções disponíveis para a árvore de seleção, bem como controlar a visibilidade de vários elementos do modelo.

4.4.1. Configurando a visibilidade do modelo

À medida em que o desenvolvimento do projeto vai se tornando mais complexo, é de fundamental importância o controle e a visão gera de todos os elementos envolvidos, uma vez que há possibilidade de algum elemento não estar visível na vista.

a. O comando Hide

Assim como em outros softwares da Autodesk, o comando Hide (Ocultar) permite a melhor visibilidade de elementos específicos, uma vez que esconde alguns outros que não interessam à análise até o momento.

Para tanto: árvore de seleção  $\rightarrow$  selecionar elementos que se desejam ocultar  $\rightarrow$  guia início, painel visibilidade: selecionar Hide. Para voltar a exibir basta clicar no ícone ocultar novamente. O ícone é exibido na figura ao lado:

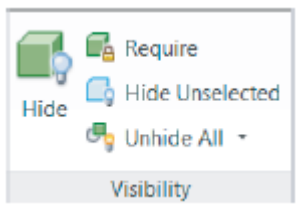

Reparar que, os elementos, na árvore de seleção, ficam acinzentados quando estão sob o comando hide.

b. O comando hide unselected

Mesmos procedimentos para o comando anterior. A diferença é que os elementos que serão escondidos serão os que não foram selecionados, mantendo visível a seleção feita.

c. O comando Unhide all

Retorna à visualização inicial da interface 3D, exibindo todos os elementos a serem visualizados.

- 4.5. Opções da árvore de seleção
- 4.5.1. Controlando exibição de objetos

Para melhor compreensão do modelo, às vezes é necessário fazer algumas alterações em objetos, como mover, modificar sua cor, transparência, etc. Nesta seção, serão exibidas algumas opções de configuração de exibição de objetos que podem ser atendidas com o Navisworks.

a. Cor

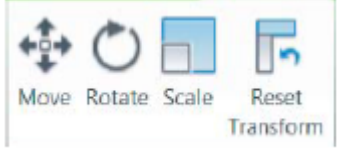

Aba inicial  $\rightarrow$  Aparência  $\rightarrow$  selecionar cor após a seleção de um objeto. Caminho mais fácil de destacar algum objeto.

b. Transparência

Possui resultados semelhantes às alterações de coloração. A vantagem é a preservação de contornos característicos dos materiais. Para tanto: Opções gerais  $\rightarrow$  Interface  $\rightarrow$  seleção. Existem três possibilidades de visualização de objetos: Shaded (sombreado), Wireframe (estrutura de arames) e tinted (colorido).

c. Modificar

O painel modificar segue a mesma lógica dos demais programas da Autodesk, tais quais AutoCAD e Revit. Nele, pode-se mover, rotacionar, alterar a escala ou retornar para a forma inicial, conforme exibido na figura ao lado.

Para utilizar esses comandos, pode-se selecionar o objeto e selecionar um dos comandos acima, ou selecionar um dos comandos e depois selecionar o(s) objeto(s).

d. Aparência personalizada

Comandos utilizados para alterar exibição de um conjunto de seleção ou objeto no Navisworks.

Vantagem: facilita coordenação de itens específicos e semelhantes em um projeto.

A tabela a seguir apresenta a configuração padrão de exibição dos objetos no Navisworks.

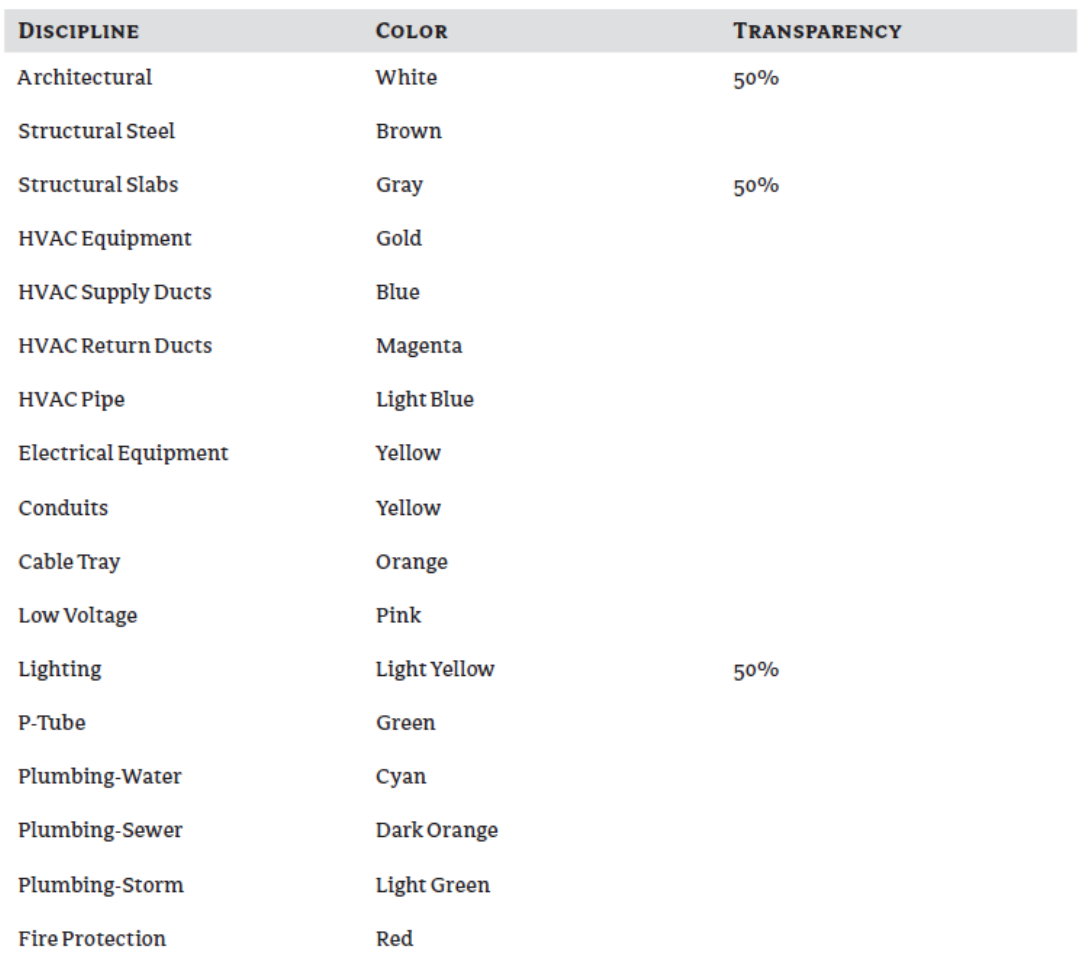

**TABLE 4.3:** Sample Color Configurations by Discipline

Para alterar essas configurações: guia início  $\rightarrow$  janela ferramentas  $\rightarrow$ appearence profiler. Na área à esquerda da nova jaexibida selecionar propriedades ou conjunto.

No caso de propriedades, selecionar categoria, objeto ou valor  $\rightarrow$ elemento.

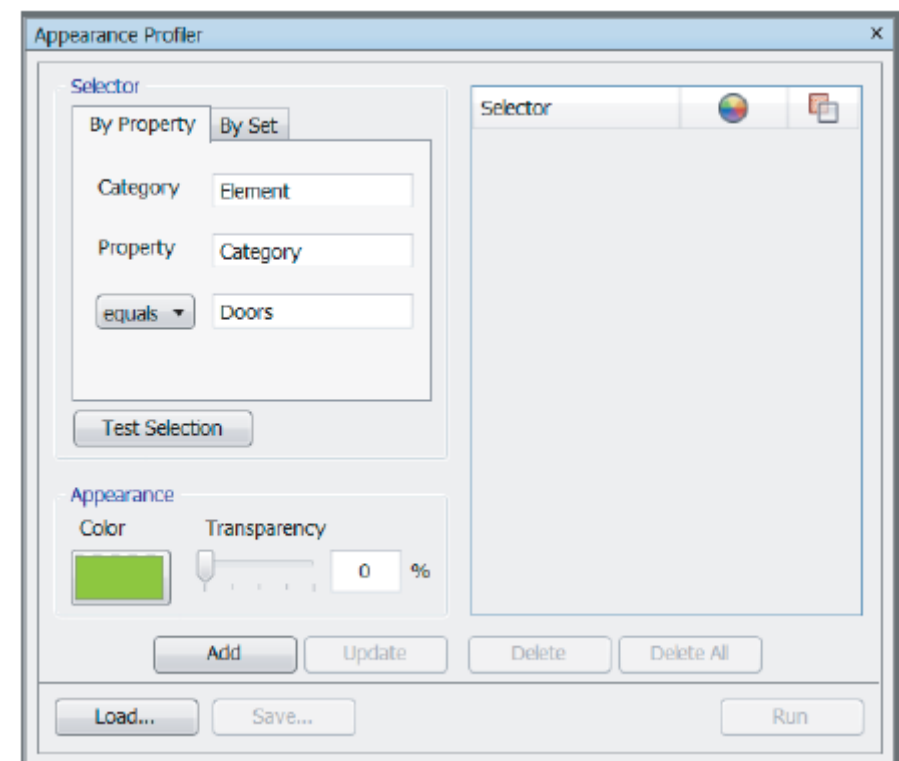

Após isso  $\rightarrow$  test selection  $\rightarrow$  verificar se o elemento selecionado está em destaque. (Obs: o Navisworks é sensível às maiúsculas e minúsculas).

Depois, é clicar em adicionar  $\rightarrow$  verificar se o elemento apresenta a cor selecionada  $\rightarrow$  salvar/ run.

4.5.2. Unidades e transformação de um objeto

Aqui se pode alterar a transformação de um objeto a partir de coordenadas, bem como as unidades de projetos com as quais se deseja trabalhar para aquele objeto.

Selecionar objeto  $\rightarrow$  botão direito do mouse  $\rightarrow$  units and transform. Ver figura ao lado.

4.5.3. Comparar

Objetivo: identificar alterações entre duas versões de arquivos, antes de mesclar tipos de projetos.

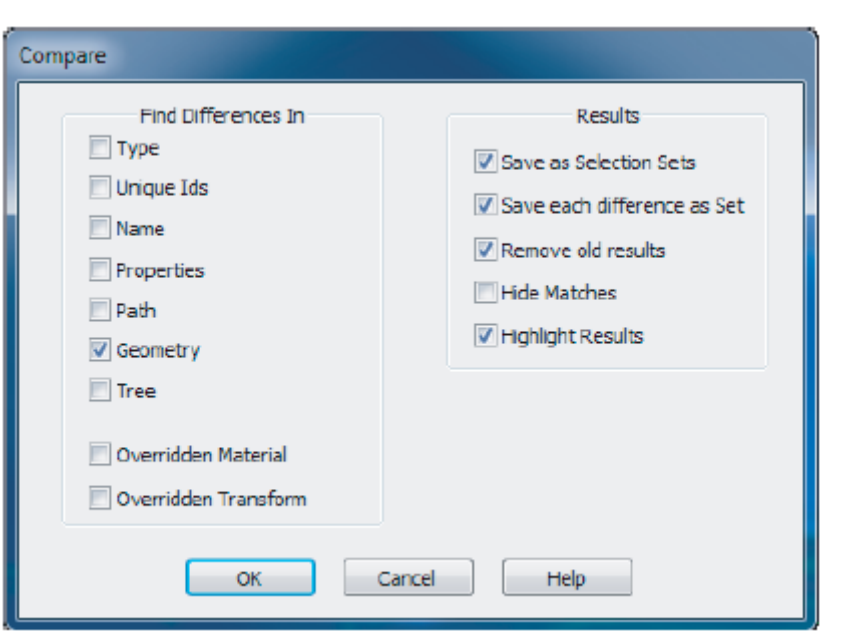

Após selecionar objetos similares na árvore de seleção, bem como estando os dois

arquivos de versões diferentes abertos no arquivo NWF:

Será exibida uma caixa de diálogo, conforme a mostrada à esquerda. Nela, podem ser comparadas as características que são exibidas na figura.

Guia início  $\rightarrow$  ferramentas  $\rightarrow$  comparar  $\rightarrow$  ok.

Após a comparação, na presença de divergências, os elementos ficam em destaque no projeto. Ver figura ao seguir:

- 4.6. Exercícios
- a. Como são criados os conjuntos de pesquisa e quais outras ferramentas são necessárias?

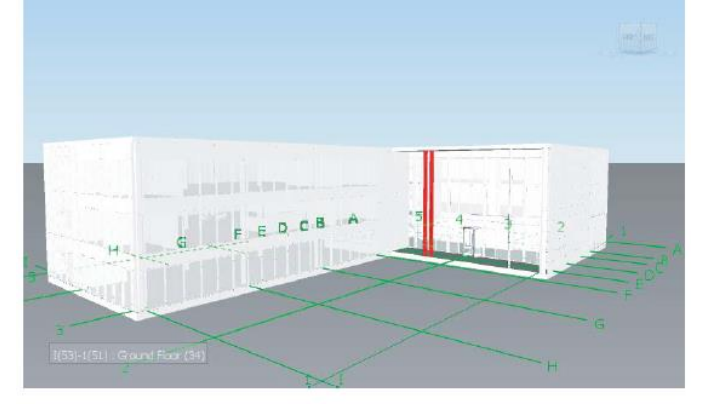

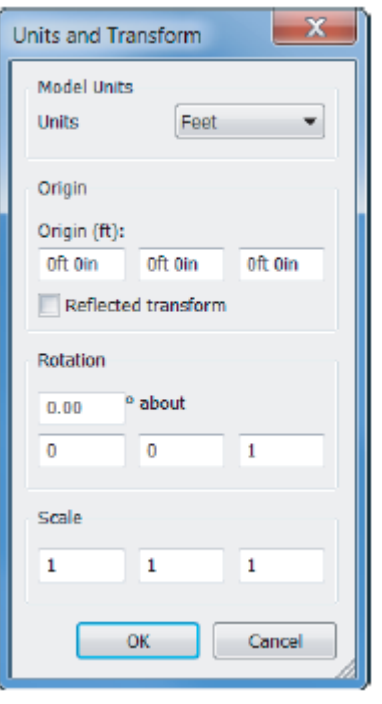

- b. Como um conjunto de pesquisa pode ser realizado em outro projeto?
- c. Como modificar a transparência e a cor de um arquivo anexado?

#### 5. MODEL SNAPSHOT: VIEWPOINTS, ANIMATIONS AND SECTIONS

O conteúdo do presente capítulo permite a análise de partes do modelo, salvar vistas para futuros estudos, modificar visibilidade, bem como resetar visualizações anteriores em um só clique. Objetivos:

- Criar e salvar animações
- Anexar (combinar) seções
- Salvar e editar viewpoints
- 5.1. Viewpoints (cenas)

Comando que permite a criação de marcos de referência com cenas animadas em um modelo 4D. Nesses marcos, as configurações de navegação (comandos de navegação), bem como as configurações de exibição do elemento (transparência, cor, etc.) são salvas e disponíveis, futuramente.

5.1.1. Salvando viewpoints

No navisworks, utilizar guia viewpoint. Caminho mais fácil: clicando na câmera (ver ícone da figura ao lado).

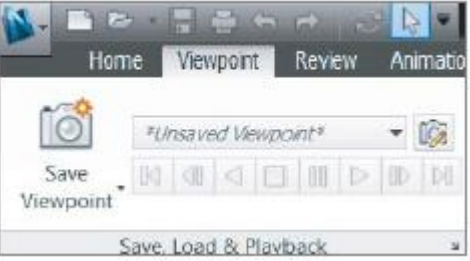

a. A partir do menu de contexto

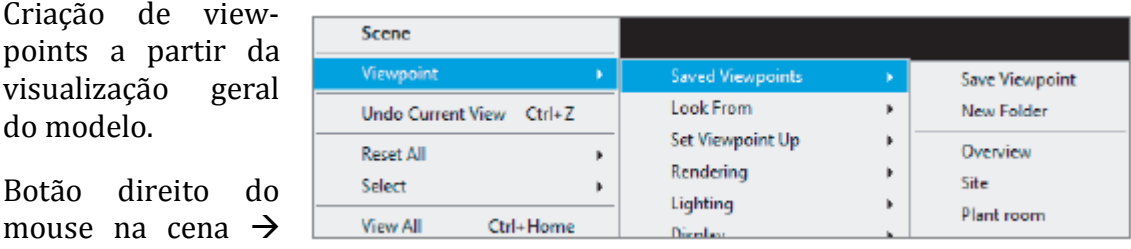

Botão direito do mouse na cena  $\rightarrow$ Viewpoint  $\rightarrow$  saved

do modelo.

viewpoint  $\rightarrow$  Save viewpoint from the context menu (salvar viewpoint a partir do menu de contexto). Ao se repetir o comando, com o nome alterado, pode-se retornar para a visualização salva.

b. A partir do detector de conflitos (Clash detective)

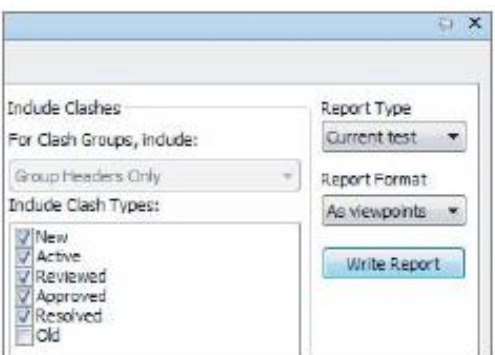

Viewpoints também podem ser geradas a partir de relatórios de detecção de interferências (figura ao lado).

Para tanto, na geração de relatórios (será estudado mais adiante), basta modificar a lista de seleção para "AS VIEWPOINT" e clicar em write report para salvar a viewpoint (cena).

#### 5.1.2. Paleta de Viewpoints salvas

Armazenamento centralizado para organização de viewpoints. Nelas, as cenas podem ser renomeadas e as animações podem ser criadas.

Atalho ctrl+f11. Visualizada no canto superior direito da tela.

# 5.1.3. Viewpoints folders

A criação de pastas de cenas (viewpoint folders) é importante para a visualização de determinadas etapas do projeto, bem como dos específicos elementos que se desejam visualizar. Figura ao lado.

Para tanto: botão direito em um espaço vazio de um item da paleta de viewpoints salvas  $\rightarrow$  Digitar um nome único para a pasta  $\rightarrow$  arrastar visualizações salvas para dentro da nova pasta.

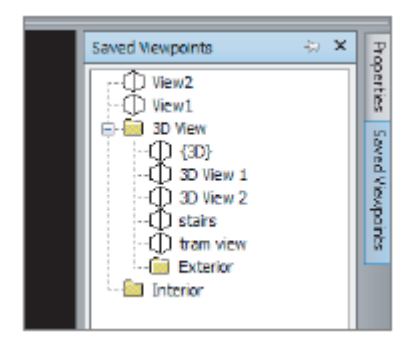

5.1.4. Editando e atualizando viewpoints

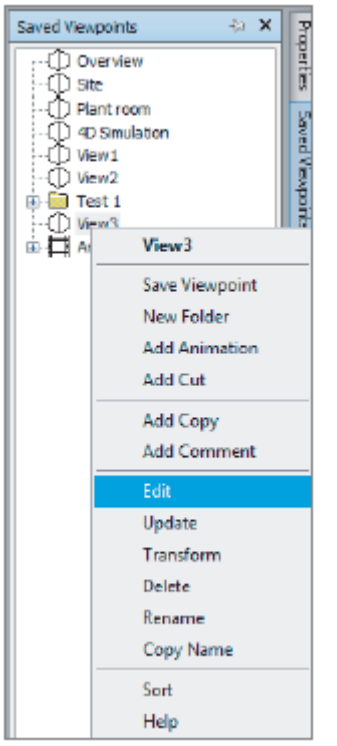

Comandos básicos para alterar configuração de viewpoints salvos. Botão direito do mouse em um dos viewpoints salvos na paleta estudada anteriormente (Menu de contexto)  $\rightarrow$  selecionar uma das opções de edição. Ver figura ao lado.

a. Adicionar cópia

Cópias exatas das viewpoints salvas. Permite modificações sem "danificar" a viewpoint anterior.

b. Comentários

Exibição de status da viewpoint.

c. Editar

Edita, por coordenadas, a posição do observador na cena.

d. Câmera

Similar às configurações de navegação da câmera, tal opção permite alterar o ponto de visualização da viewpoint. Subopções: Look at (modificar ponto de visualização), campos de visualização vertical e horizontal e configurações de rolagem.

e. Movimento

Alteração de configurações de movimentos lineares e angulares.

f. Atributos salvos

Configurações de exibição de um objeto (Esconder, informações sobre material).

#### g. Atualizar

Atualiza as configurações realizadas.

h. Modificar

Modifica a câmera de visualização da viewpoint.

i. Renomear

Renomeia a viewpoint.

j. Copiar nome

Copiar nome atribuído para ser utilizado em outro subgrupo ou viewpoint.

5.1.5. Exportando viewpoints

Exportar trabalho realizado para outras seções do navisworks. Auxilia na coordenação/ colaboração BIM. Os dois métodos de exportação são trabalhados a seguir.

a. Criando um arquivo XML de todas as viewpoints

Guia output  $\rightarrow$  painel export data (exportar dados)  $\rightarrow$  viewpoints  $\rightarrow$  selecionar caminho de destino. Nesse método imagens não são exportadas, mas informações precisas são compartilhadas. Contém: posicionamento de câmera, seções, elementos escondidos, material, comentários, renderização e configurações de detecção de colisão.

# 5.2. Criando animações

Utilizando-se das ferramentas de navegação, pode-se combinar viewpoints para gravações animadas. Comandos essenciais para análises relacionadas ao tempo.

# 5.2.1. Gravação para animação rápida

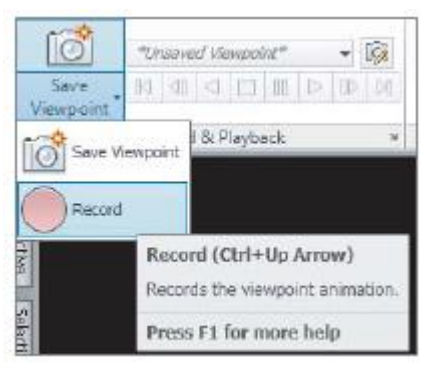

Guia viewpoint  $\rightarrow$  seta do ícone: salvar viewpoint  $\rightarrow$  Record (gravar). Enquanto a gravação vai ocorrendo, navegar pelo projeto utilizando as ferramentas de navegação (Walk, fly, etc).

Ao parar a gravação, pode-se verificar o trabalho efetuado na paleta de viewpoints salvas.

5.2.2. A partir de viewpoints

Essa opção permite a criação de animação a par-

tir de combinações de viewpoints. Tal caminho é mais simples de administrar as cenas a serem visualizadas.

Para tanto: botão direito do mouse em um espaço vazio da paleta de cenas salvas  $\rightarrow$  add animation  $\rightarrow$  selecionar cenas e arrastar para dentro da animação.

5.2.3. Editando e atualizando animações

Guia viewpoint  $\rightarrow$  painel save, load and playback  $\rightarrow$  viewpoints salvas  $\rightarrow$  botão direito do mouse  $\rightarrow$  editar.  $\mathbf{u}(t) = -\mathbf{X}$ 

Altera-se a definição da duração e repetição da animação.

> 5.2.4. Exportando animações

Guia output  $\rightarrow$  painel de visuali $z$ ação  $\rightarrow$  animações.

Botão do Navisworks  $\rightarrow$  exportar  $\rightarrow$  exportar animação. Será exibida uma caixa de diálogo, conforme mostrada na figura ao lado.

Fazer as configurações desejadas  $\rightarrow$  ok  $\rightarrow$  selecionar destino.

5.3. Seções

Animation Export Source Source: Current Animation Renderer Renderer: OpenGL Quibut **JPEG** Format Options... **Size** Options Explicit  $\frac{a}{x}$ Type:  $\sigma$ 6 inte. Width: 256 Anti-aliasing: None ÷ Height: 256 **OK** cancel

Permitem visualizações dinâmicas através de plano ou caixa de seção (corte temporário). Podem ser combinadas com os demais comandos de animação e navegação. Ver figura a seguir:

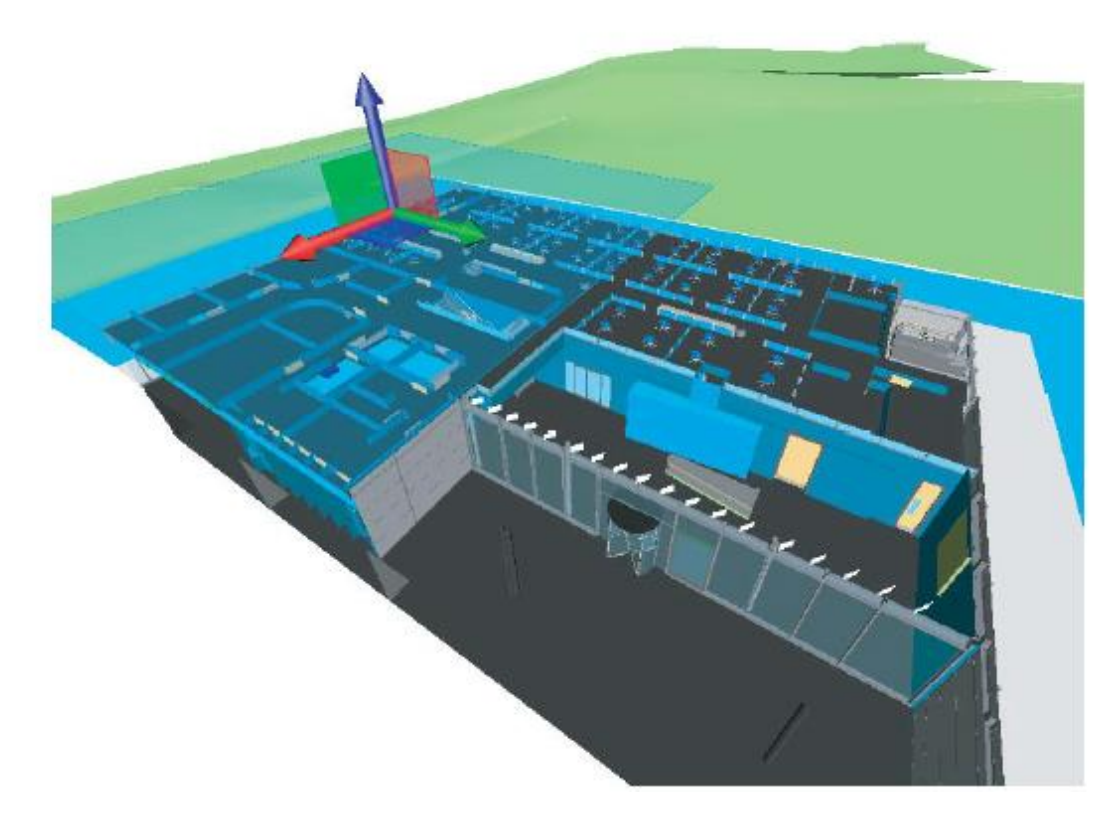

Para ativar as seções: guia viewpoint  $\rightarrow$  segundo painel  $\rightarrow$  ativar seção:

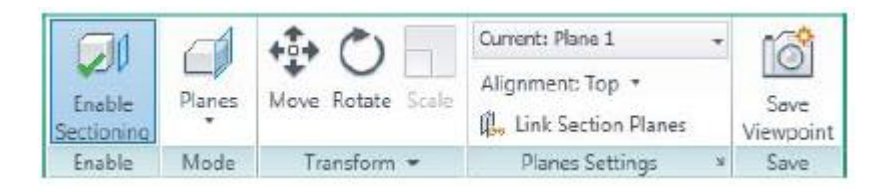

# 5.3.1. Seções em modo plano

Uma vez ativada a caixa de seção, é habilitada o painel de configuração dos planos, o qual permite posicionar os seis planos de cortes possíveis para um cubo. Basta selecionar o plano desejado

### 5.3.2. Caixa de seção

Parecida com a caixa de seção do revit, permite a alteração concomitantemente dos seis planos de corte de um cubo. Nas configurações de plano, basta selecionar a opção Box.

### 5.3.3. Gizmo

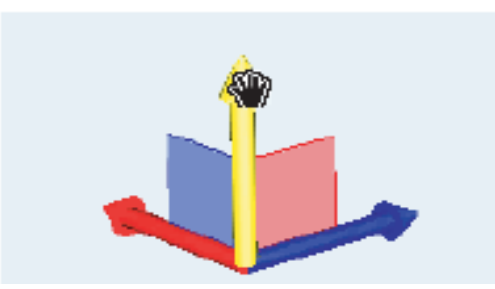

Quando uma seção é selecionada, é ativado um sistema de coordenadas que permite a movimentação nas direções nas quais se deseja efetuar o corte. Para tanto, deve-se clicar e arrastar em uma das direções, semelhantemente a section Box, no Revit.

- 5.4. Exercícios
- 5.4.1. Criando e salvando animações. Você está trabalhando em um projeto e precisa criar uma rápida animação de uma visão geral de um grande terreno. Quais são os passos envolvidos para usar a animação gravada com o comando fly?
- 5.4.2. Anexando seções. Como combinar uma seção superior e esquerda ao mesmo tempo no navisworks?
- 5.4.3. Salvando e editando viewpoints. No decorrer do trabalho no navisworks, Algumas modificações são realizadas na cena (como alterações na transparência e esconder alguns itens), porém antes de retornar para a visualização original dos itens, deseja-se salvar a viewpoint com o comando fly. Como proceder para salvar rapidamente essa viewpoint?

# PARTE II: SIMULAÇÃO E DETECÇÃO DE INTERFERÊNCIAS

# **6. DOCUMENTANDO O PROJETO**

Objetivos do capítulo:

- Medir objetos em um modelo
- Alinhar objetos com coordenadas desconhecidas
- Usar linhas vermelhas e ferramentas de comentários
- 6.1. Ferramentas de medição

Utilização de ferramentas que permitem cálculos de medições que serão uteis pra um ambiente típico de coordenação. A partir desta seção, serão iniciadas algumas situações típicas do mundo real em um ambiente de coordenação. Para tanto, neste capítulo, utilizar-se-á o arquivo c06\_Meadowgate\_Measure.nwd para análises.

Cenário: você foi acionado por um fabricante de peças mecânicas, o qual avisou que, por imprevistos, não seria possível entregar o equipamento mecânico em tempo previsto. Complicando a situação, você não pode atrasar sua entrega de projeto, já que no contrato consta que há multa para cada dia de atraso. Então, você decide adiantar o projeto de instalações, visando o ganho de tempo, para posteriormente instalar a peça mecânica requerida. Devido a tolerâncias estreitas no projeto, será preciso ter certeza que o equipamento mecânico irá se encaixar perfeitamente dentro do corredor agora cabeado com as instalações.

As ferramentas de medida, que serão trabalhadas no decorrer deste capítulo irão auxilia na detecção de um ambiente favorável ou não.

6.1.1. Ferramentas de dimensões e áreas

Para as sete maneiras de mensuração no navisworks, é preciso ter certeza do objeto a ser medido, bem com a ativação dos respectivos snaps que são associados à dimensão a ser medida. Snaps são pontos de referências precisos que auxiliam nas medições.

No lado esquerdo do editor de opções (options editor)  $\rightarrow$  interface  $\rightarrow$  snapping. será exibida uma caixa de diálogo conforme mostra a figura a seguir:

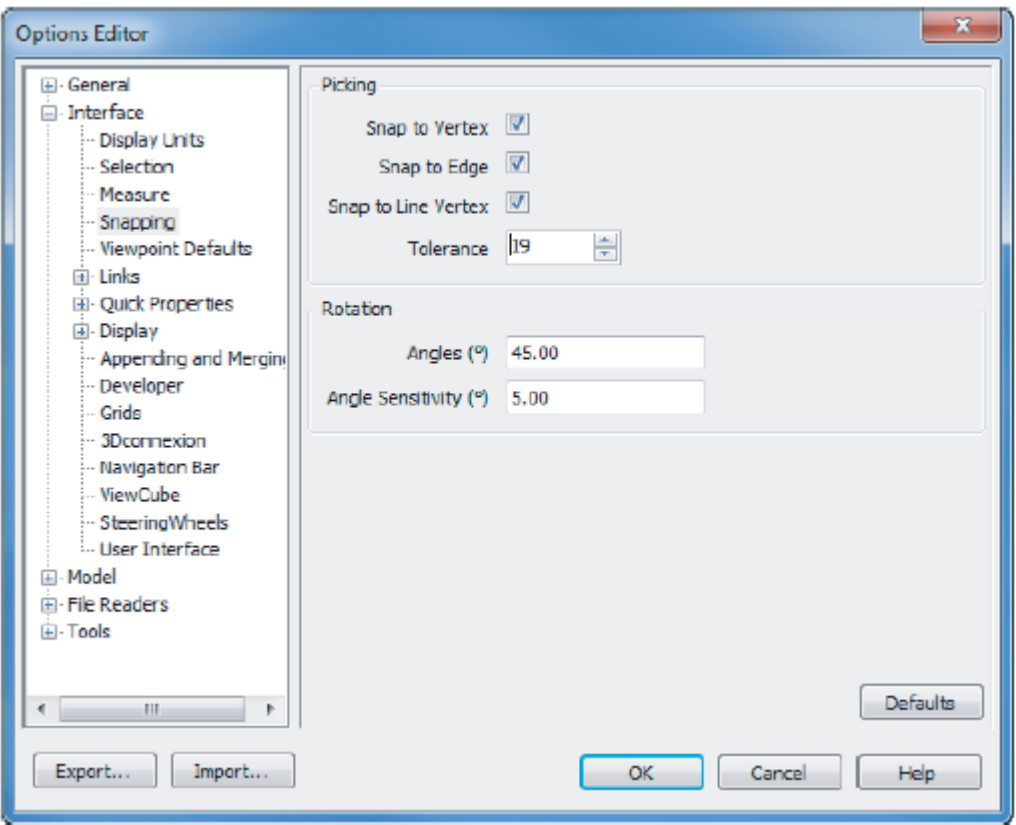

Essas configurações definem as tolerâncias e os pontos a serem tomados como referências de medição para os objetos.

Na aba revisão (review), pode-se selecionar a ferramenta de medição adequada para o trabalho a ser realizado. Figura ao lado.

Nela podem ser realizadas:

a. Medição ponto a ponto

Distância entre dois pontos.

b. Medição ponto a múltiplos pontos

Distância entre vários pontos.

c. Acumulação

Distância entre vários pontos, não necessariamente consecutivos.

d. Ângulo

Medidas angulares.

e. Área

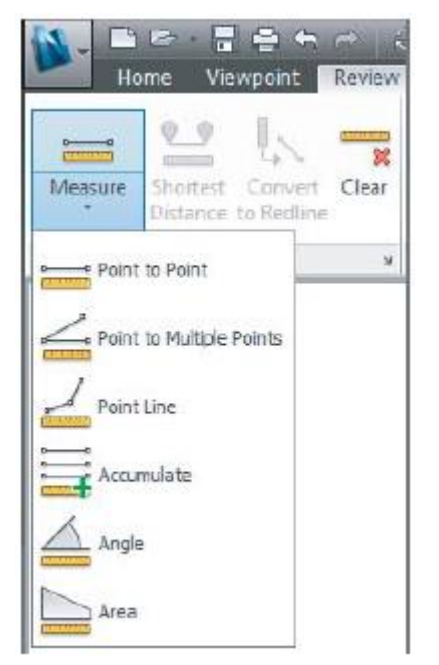

Área de superfícies.

Para todos os casos, devem ser selecionados os pontos específicos a serem tomados como referência e configurados na imagem de configuração dos snaps.

#### 6.1.2. Transladando itens

Mover itens para distâncias desconhecidas é importante para alinhar projetos que são anexados no navisworks. No capítulo 2, trabalhou-se com coordenadas conhecidas. Porém, muitas vezes, os valores de distâncias para alinhamento de projetos são desconhecidos, principalmente se as coordenadas compartilhadas não estiverem ativas no modelo que está a ser compartilhado do revit para o navisworks, por exemplo. Para tanto, os modelos devem estar com origem em comum.

Conflitos surgem quando modelos de diferentes origens são anexados no navisworks. Para alinhar modelos utilizar dois modelos: um arquitetônico e um estrutural, por exemplo.

- a. Abrir arquivo modelo arquitetônico;
- b. Anexar modelo estrutural;
- c. Zoom all;
- d. Medir distâncias entre os dois modelos;
- e. Selecionar ponto que pode ser referenciado em ambos os modelos ver figura de exemplo:

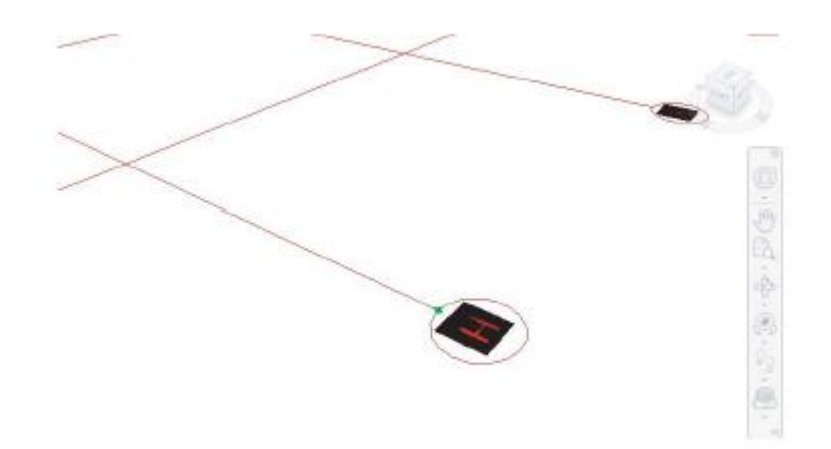

- f. Modificar visualização de modo a se aproximar da outra extremidade do modelo a ser medido. Selecionar outro ponto de mesma referência de alinhamento (ex. vértice da extremidade da edificação).
- g. Selecionar a ferramenta de medição ponto a ponto e verificar o valor dimensional exibido no display.
- h. Com a linha de cota exibida, pode-se mover o modelo estrutural para a posição certa no arquitetônico. Deve-se selecionar o modelo estrutural por algum método de seleção. O navisworks irá traduzir as coordenadas do primeiro ponto selecionado para o segundo ponto selecionado.
- i. Exemplo de modelos alinhados na figura a seguir:

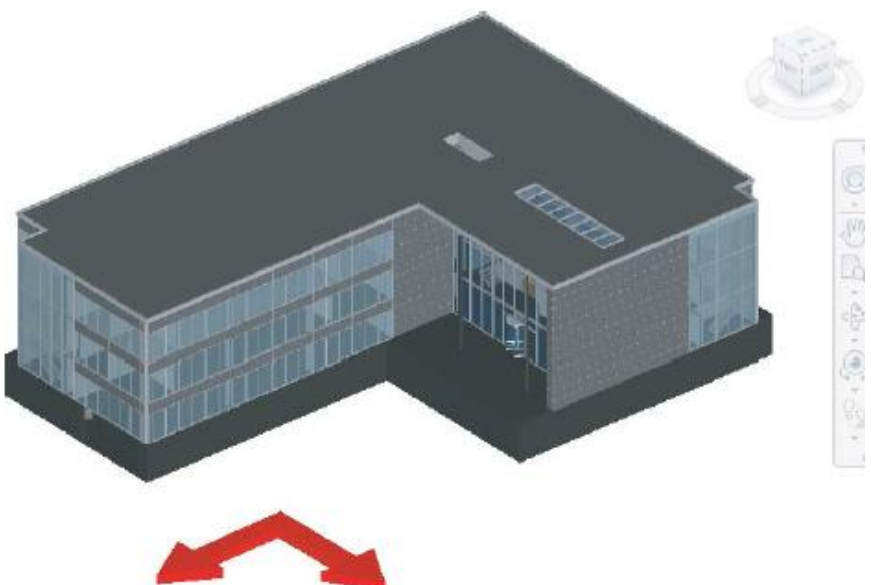

6.2. Ferramentas de marcação (Redlines tools)

As ferramentas de marcação (acessadas pelo menu revisão $\rightarrow$ ferramenta a escolher) permitem ir mais além da retirada de informações dimensionais, tais quais abordadas na seção anterior.

As marcações podem seguir formas representadas na figura ao lado.

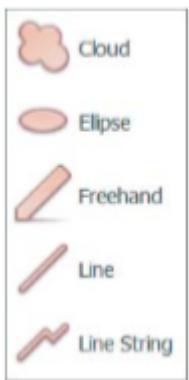

# 6.2.1. Textos

Ferramentas de textos são imprescindíveis em um ambiente BIM de trabalho, no qual o nível de complexidade deve ser controlado por registros computacionais. Como exemplo, pode-se abrir um projeto qualquer no Navisworks.

No navegador de projetos (canto inferior direito da área de trabalho), seleciona-se uma das vistas cuja anotação será realizada. No painel redline (marcadores), aba revisão, seleciona-se a ferramenta texto. Clica-se no local desejado até alcançar uma região requerida e insere-se o texto de anotação para a vista. A anotação pode ser conferida na figura a seguir.

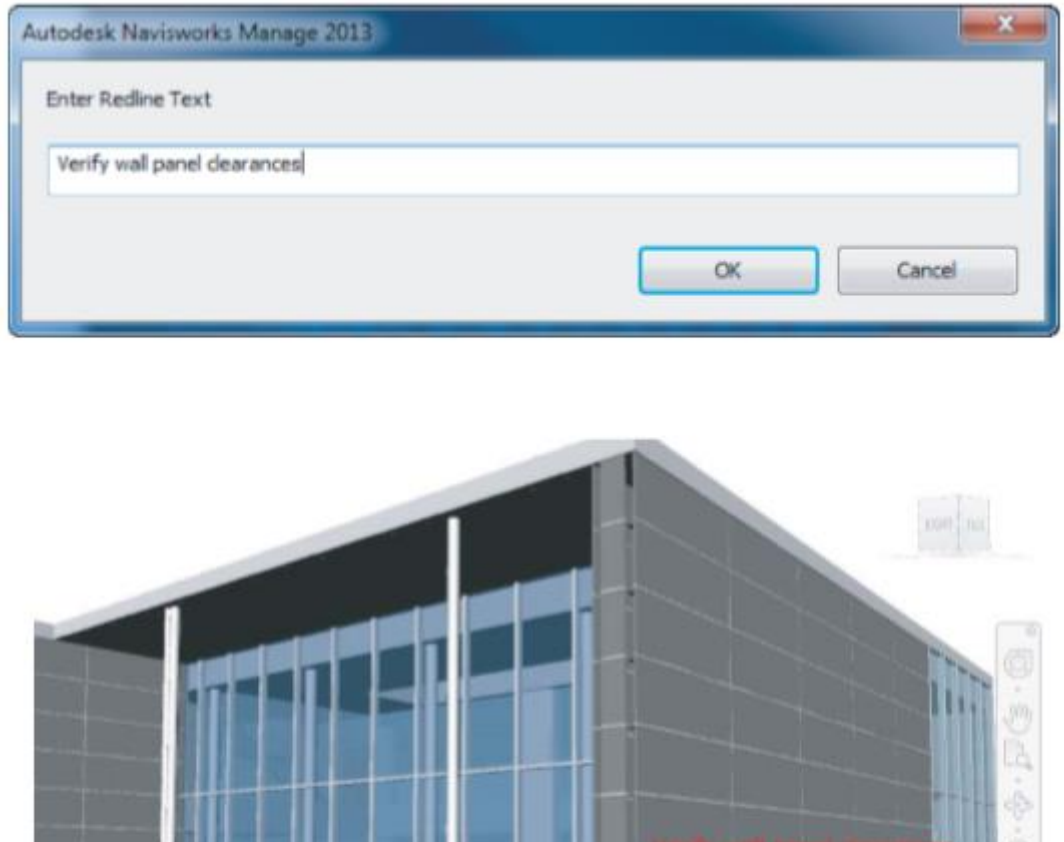

#### 6.2.2. Desenho (draw)

As ferramentas de desenhos também representam outra maneira de destacar elementos específicos dentro do ambiente de trabalho da ferramenta Navisworks. Antes de se fazer qualquer marcação na forma de desenho é importante salvar um ponto de visualização, registrando a nota na árvore de seleção do modelo e facilitando o gerenciamento delas. Para cada uma das ferramentas de desenho (sejam elas: Nuvem, elipse, mão livre, linha e linha complexa), deve-se portanto criar a viewpoint, selecionar a opção draw (desenho) na aba revisão, painel marcadores. Caminho: aba revisão $\rightarrow$ marcadores $\rightarrow$ desenho $\rightarrow$ selecionar o tipo de desenho marcador.

### 6.2.3. Comentários

Os comentários são utilizados quando se tem grande quantidade de observações e notas a serem colocadas num momento da modelagem. É importante notar que as ferramentas aqui descritas representam uma maneira bastante prática de viabilizar o processo colaborativo em um ambiente BIM.

#### a. Comentários gerais

Diferenciam-se das redlines por não aparecerem na janela do modelo. Melhor, eles são escritos em caixas de diálogos separadas e comportam grande quantidade de texto.

Caminho: Em uma das viewpoint salvas $\rightarrow$ botão direito do mouse->Add coment (adicionar comentário).

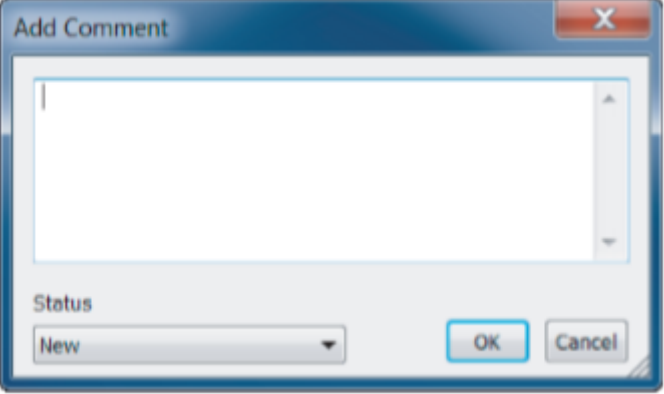

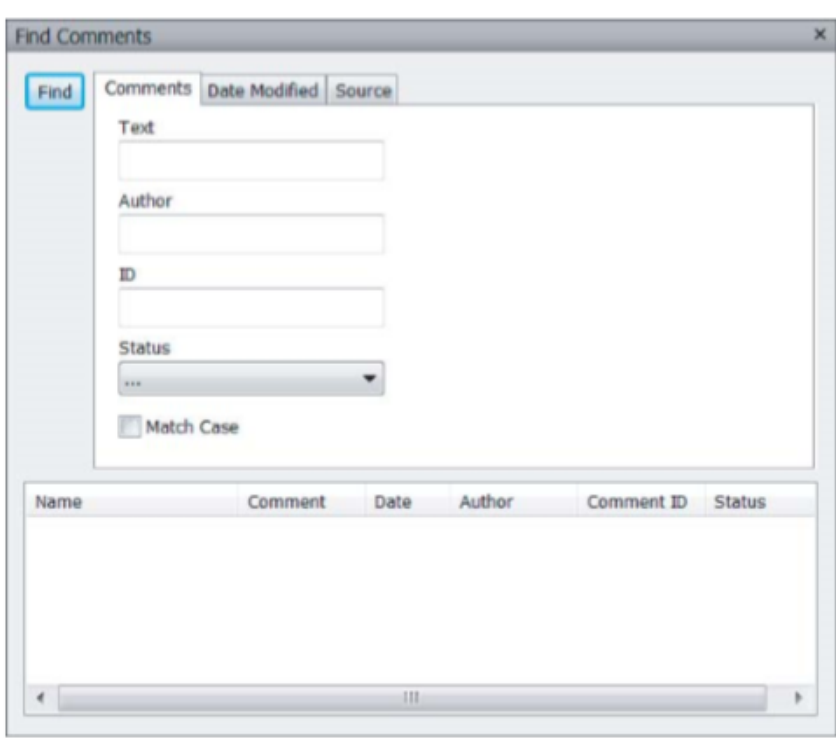

Os comentários podem ser acessados na aba revi $são \rightarrow$  painel comentá- $\text{rios}\rightarrow$ comentários

b. Encontrar comentários

.

O Navisworks facilita a busca por comentários. Ele disponibiliza uma caixa de diálogo que permite a busca por variáveis tais quais nome, id ou comentário. Ver figura ao lado.

# 6.2.4. Tags (aba)

Abas reúnem em uma única ferramenta várias funcionalidades de marcação do navisworks. Nelas podem ser feitas anotações, comentários e marcações simultaneamente. Esta flexibilidade é essencial para não sobrecarregar o modelo de informações e facilita o gerenciamento de observações. Abas criam novas viewpoints para o modelo.

Caminho: Abrir no projeto uma viewpoint salva $\rightarrow$ guia revisão $\rightarrow$ painel aba  $(Tags) \rightarrow$  adicionar tag.

### 6.2.5. Salvar em viewpoints

Salvar marcações em viewpoints implica em atualização automática das observações efetuadas e reverberação também automatizada dessas informações pelos membros da equipe de projeto.

a. Converter medições em redlines

Ocasionalmente, a nível de comunicação, pode-se desejar converter algumas informações de medições realizadas em marcadores (uma maneira de salvar a medida para visualização facilitada). Para tanto, deve-se abrir um modelo de trabalho $\rightarrow$ abrir uma viewpoint específica $\rightarrow$ guia início $\rightarrow$ painel medição (meassure) $\rightarrow$ converter medição em marcador.

- 6.3. Exercícios
- a. Quais ferramentas possibilitam medições em vários pontos?
- b. Quais ferramentas são mais indicadas para medir modelos desalinhados?
- c. Qual a vantagem de utilizar o marcador aba (tag)?

# **7. TIMELINER**

Objetivos:

- Criar uma sequência 4d
- Automatizar cronogramas com regras de interligação
- Explorar o planejamento da segurança e logística do terreno

#### 7.1. Timeliner

Um timeliner permite a conexão do modelo no navisworks com um cronograma do projeto para criar uma sequência 4d, com visualização da ordem das tarefas.

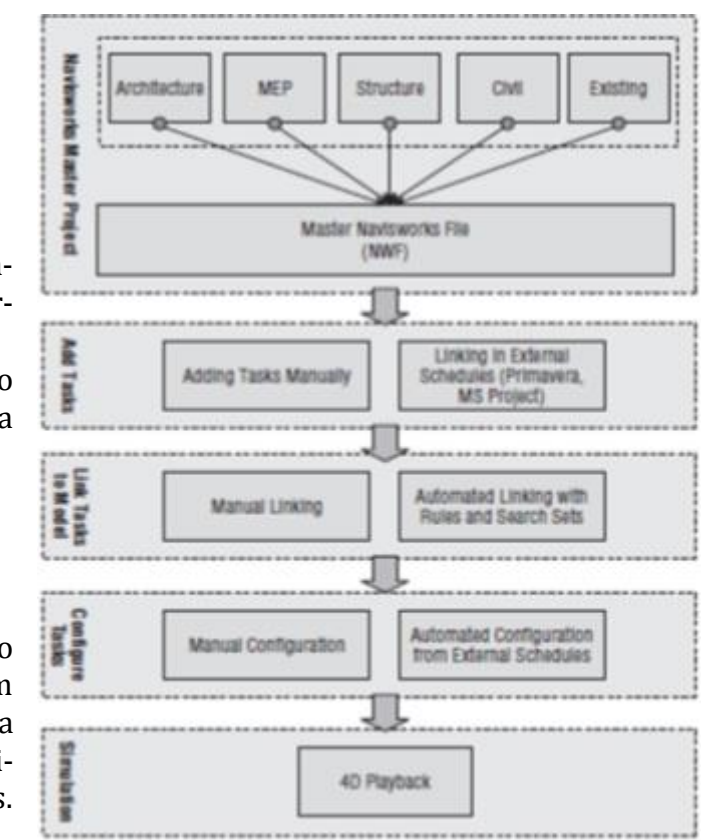

Assim, o modelo 4d atua como uma interface visual (entre o gráfico de gantt e o modelo 3d) que exibe os elementos associados ao modelo, simultaneamente com a progressão das atividades construtivas ao longo do tempo.

O esquema inicial exibe o fluxo de trabalho de uma modelagem 4d típica. É possível que a maioria dos usuários aproveite seu projeto principal existente, entretanto, também é inteligente salvar um 'nwf' separado para a sequência do timeliner. Se você precisa combinar esse arquivo em uma data posterior, você pode mesclar os arquivos.

A figura a seguir, mostra a interface do 'timeliner', com a guia 'tasks', que guarda todas as funções básicas de edição e de pontos de vista. Sem um modelo de dados carregado, a maioria das funções fica indisponível (esmaecidas). Para esta parte do capítulo, vamos usar o c07\_autodesk\_hospital.nwd, um arquivo que pode ser acessado a partir da página web do livro em www.sybex.com/go/ masteringnavisworks2013. Abra o arquivo nwd; observe como a guia 'tasks' é dividida em três áreas básicas. Os comandos de nível superior controlam a criação de tarefas, a visibilidade das colunas e as formas de filtrar as diversas tarefas de agendamento. A área inferior esquerda exibe os nomes de tarefas de programação, datas de início e de fim, e os tipos de tarefa. No lado direito, você vê a vista padrão do gráfico de gantt.

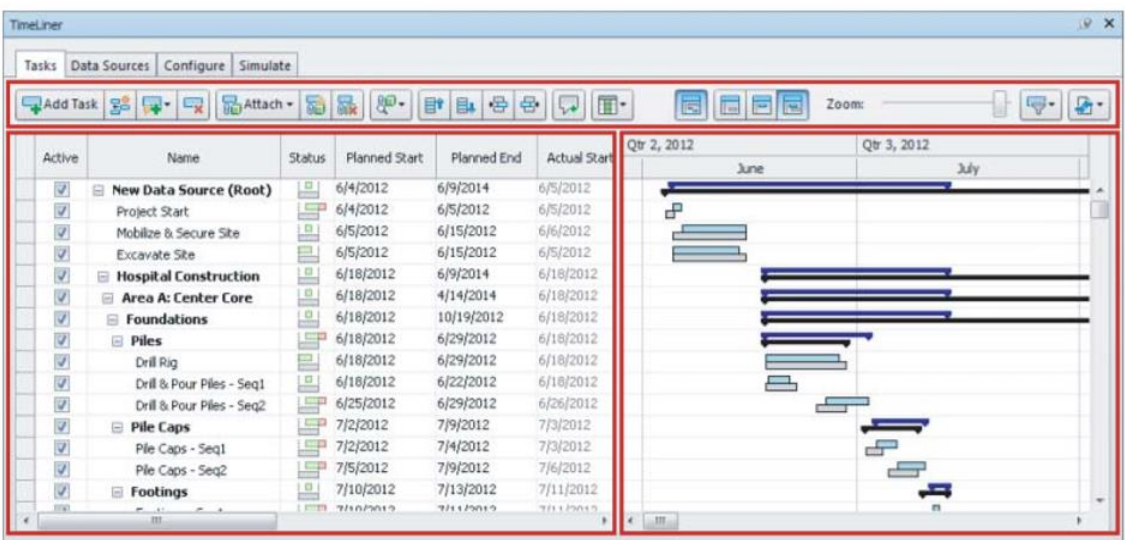

Fazendo referência aos comandos de nivel superior, esta área contém funções que são usadas para:

- Adicionar tarefas
- Anexar itens do modelo ao cronograma de tarefas
- Encontrar/localizar itens
- Adicionar comentários
- Configurar layouts de colunas

A área do gráfico de gantt, por sua vez, contém funções que são utilizados para:

- Alternar (on / off) a visibilidade do gráfico de gantt
- Alternar vistas entre as datas reais e as planejadas.
- Já a área 'filter/export' contém funções que permitem:
- Filtrar o status do cronograma
- Exportar dados do timeliner

Explorando cada um dos comandos, tem-se ainda as descrições: comando nome do botão descrição add task o botão 'add task' adiciona uma nova tarefa no final da lista.

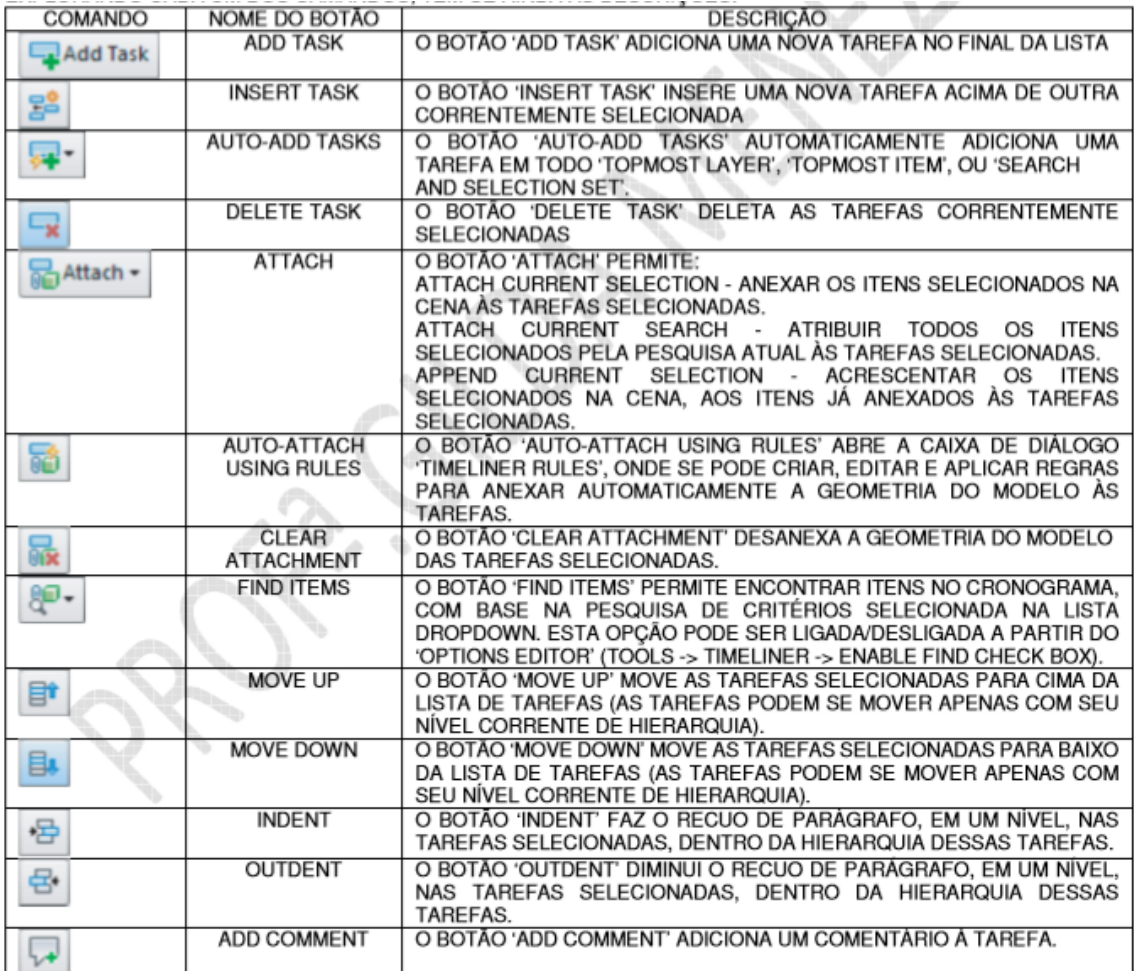

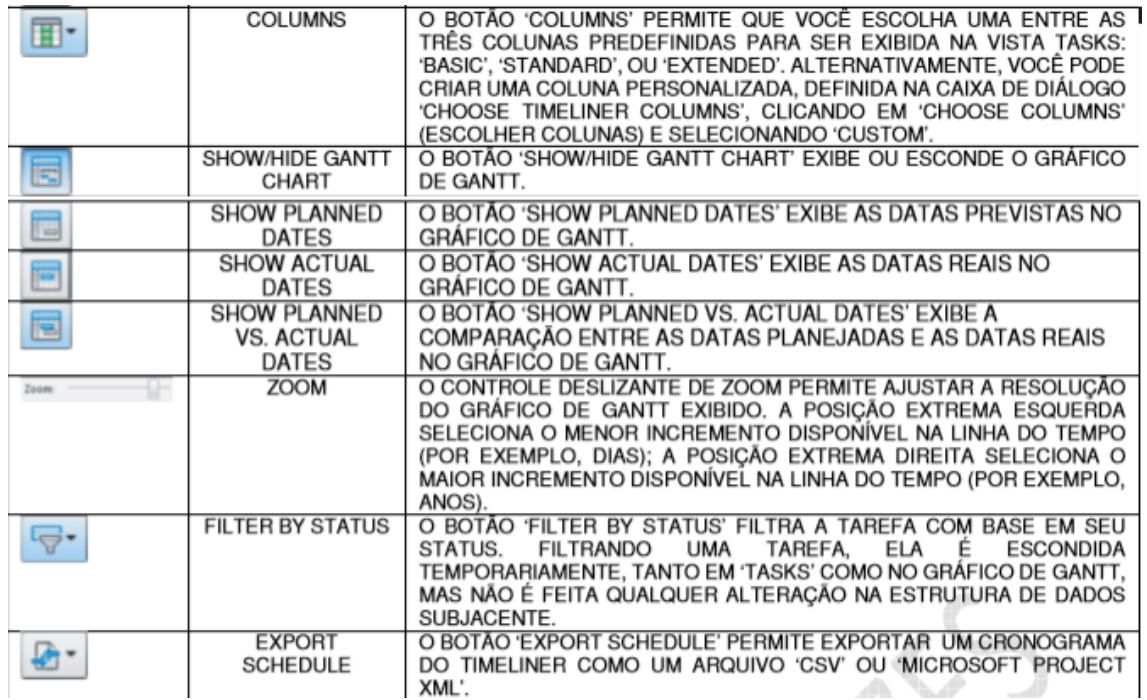

Após alguma compreensão da interface do 'timeliner', vamos iniciar nosso estudo. Neste ponto já podemos perceber algumas coisas que precisaremos fazer:

1 - obter um arquivo completo da casinha (mcmv) revit no formato 'nwd' (com arquitetura, estrutura, hidraulica/esgoto, eletrica);

2 - listar todas as tarefas necessárias para a execução dessa obra, desde as fundações até os acabamentos finais (excepcionalmente, não estamos considerando neste pequeno projeto, a limpeza do terreno, terraplenagem, instalação do canteiro de obras, etc).

Para o item '1', vamos seguir a sugestão que justin green faz na bim wiki:

- se o modelo revit inclui várias disciplinas (arquitetura, estrutura, hidraulica/esgoto, eletrica), a maneira mais fácil de importar esses sistemas para dentro do navisworks será mantendo todos esses modelos separados um do outro. Utilizar vários modelos 'linkados' ao invés de subconjuntos dentro de um modelo principal, tanto ajuda com a detecção de interferências como com a modelagem 4d (então, seguindo essa sugestão, para o navisworks não vamos trabalhar com worksets, mas com vínculos de revit).

- é muito importante que a origem, entre todos os modelos vinculados, permaneça a mesma, para que esses modelos fiquem perfeitamente alinhados no navisworks.

- após todos os vínculos terem sido removidos e somente os elementos do seu sistema permanecerem, você pode facilmente exportar o modelo para dentro do navisworks através da aba 'add-ins -> external tools -> navisworks'. É importante alterar as configurações do navisworks antes de salvar a exportação. Certifique-se que, para 'coordinates', você selecionou 'project internal' e, para 'export', você selecionou 'entire project'. Então, aperte 'ok' e escolha onde vai salvar. Abra o navisworks e através de 'file -> open', selecione o arquivo que você salvou. Para adicionar qualquer outro sistema (disciplina) adicional, siga os mesmos passos, exceto 'file - > open', que deve ser substituído por 'file -> append', para sobrepor os modelos separados, no mesmo arquivo do navisworks.

Para o item '2', vamos seguir a sugestão que jason dodds e scott johnson fazem no livro texto:

Adicionando tarefas manualmente: no início dessas notas de aula, foi apresentado um fluxograma, onde o primeiro passo para a construção do modelo 4d era adicionar tarefas ao cronograma. É importante notar que o navisworks permite a criação das nossas próprias tarefas, uma de cada vez, mas isso também pode ser feito automaticamente, a partir de uma hierarquia de objetos/ ou busca e conjuntos de seleção/ ou por vinculação, a partir de um programa externo de agendamento.

Obs.: utilizaríamos esta última opção se já tivéssemos um arquivo do ms project referente à execução do projeto 'casinha mcmv'. Não sendo possível, faremos a adição manual de tarefas.

Jason dodds e scott johnson, entretanto, afirmam que existem algumas etapas e melhores práticas a serem seguidas, antes de se criar o modelo 4d:

1. Abra o arquivo 'c07\_meadowgate\_manual\_tasks.nwd'. 2. Abra a janela 'timeliner': aba 'home' -> tools -> timeliner. 3. Na guia 'timeliner tasks', selecione o botão 'add task' (o navisworks irá adicionar uma nova tarefa com as datas em branco). 4. Na coluna 'name', renomeie a atividade para o nome que desejar.

#### 4

5. Selecione a coluna 'planned start' (início planejado) e ajuste as datas, de modo a refletir a antecipada data de início para esta tarefa. 6. Repita esse procedimento para as datas da coluna 'planned end' (término planejado), e observe que a coluna 'status' permanecerá cinza enquanto não houver uma data real para se fazer uma comparação. 7. Selecione o campo 'actual start' (início real) e digite datas para o início real e para o término real. Experimente ajustar as datas e observe como o icone do status se altera.

# **8. DETECÇÃO DE CONFLITOS**

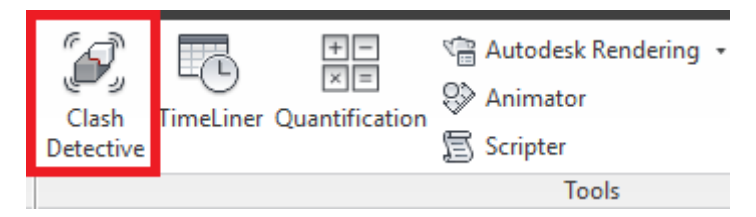

A detecção de interferências é uma possibilidade de perceber a robustez de mais uma ferramenta do Navisworks. Com esta ferramenta, pode-se economizar tempo e dinheiro, encontrando erros e omissões em um modelo virtual. A presente verificação facilita o trabalho da equipe de coordenação na resolução de erros de projeto, bem como na identificação do profissional responsável pela respectiva etapa. Com esta ferramenta podem-se criar relatórios, selecionar regras de conflito e atualizar testes de detecção predefinidos.

Objetivos:

- Criar regras para análise de várias interferências exibidas
- Selecionar objetos e geometrias para detecção de conflitos
- Interpretar e usar relatórios de conflitos

# 8.1. Introdução

O painel teste é basicamente o ponto inicial de estudos para detecção de conflitos. Ele é o local no qual são salvas as pistas de interferências ou testes. Nele, observam-se as interferências do projeto, bem como tem-se as informações de quando há atualizações no modelo. Ver figura a seguir:

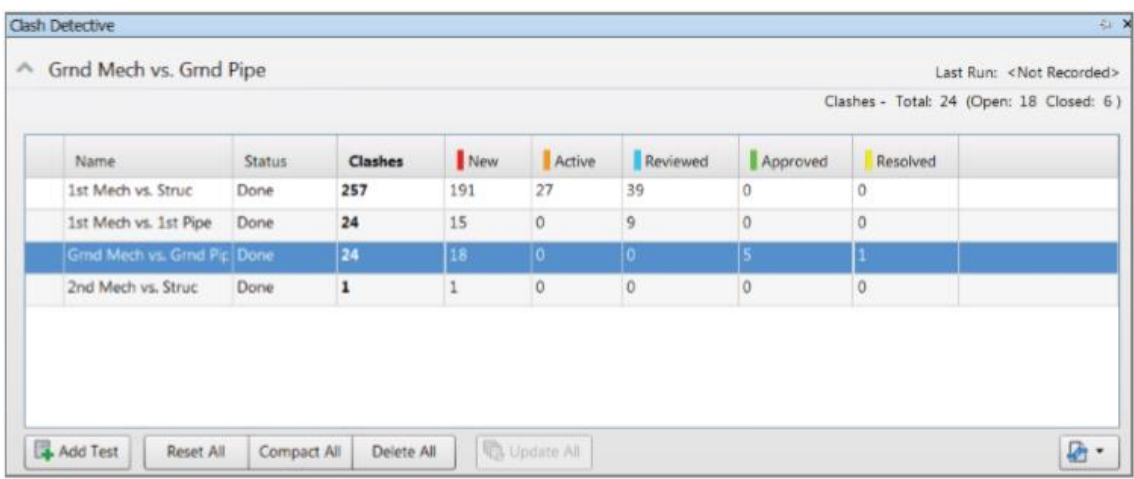

- a. Nome: Todo novo teste é iniciado como o nome padrão "test 1". Para alterar, basta clicar F2 ou click duplo no botão esquerdo do mouse.
- b. Status: Exibe um dos quatro status possíveis: Novo, concluído, obsoleto ou parcial.
- c. Clashes (Conflito): Exibe o total de interferências encontradas num grupo de análise especificado.
- d. Clashes Status (Status da interferência): Exibe as interferências agrupadas em cinco diferentes status: new (novas), active (ativas), reviwed (revisadas), approved (aprovadas), resolved (resolvidas).

Pode-se também fazer a manutenção de grupos de teste selecionando-se as opções listadas a seguir, representadas na figura anterior:

- a. Add test: Adiciona novos conjuntos testes de detecção de conflitos.
- b. Reset all: Reseta todos os conjuntos de testes como se nunca tivessem sidos utilizados.
- c. Compact all: Remove os testes resolvidos, enxugando o número de itens de análises a serem exibidos.
- d. Delete all: Remove todos os conjuntos teste para análise.
- e. Update all: Atualiza todos os itens de acordo com configurações atuais realizadas. Se novos modelos forem carregados, novas interferências poderão a surgir.

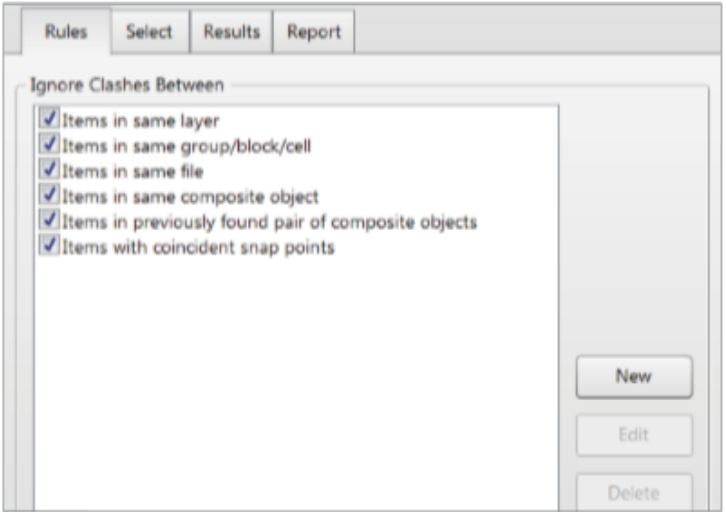

Além desse tipo de manutenção de testes de conflito, pode-se também fazer manutenções individuais para cada grupo selecionado. Basta clicar com o botão direito do mouse em um dos conjuntos criados.

#### 8.1. Trabalhando com regras em detecção de interferências

As regras definem os parâmetros definidores dos conflitos a serem exibidos. As regras também são úteis para ignorar certos tipos de geometria e certos itens.

#### 8.2.1. Criando novas regras

O princípio é o mesmo utilizado na criação de regras de caixa de entrada de email (outlook, por exemplo).

Na aba regras (rules) há o total de testes de conflitos disponíveis. Clicando-se em nova (new), acessa-se a caixa de diálogo para alteração de parâmetros padrões.

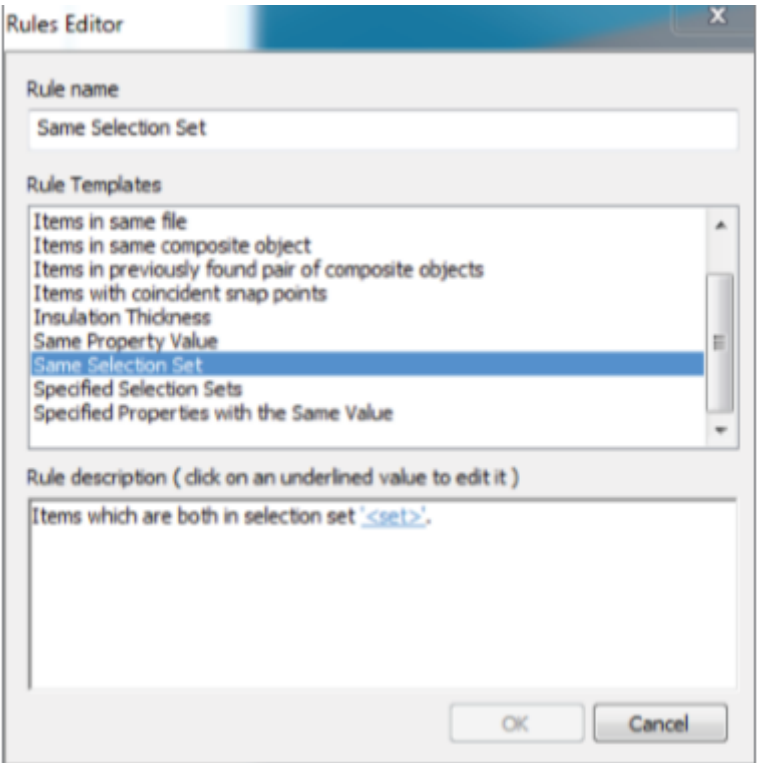

Uma vez selecionada a regra, pode-se editá-la no espaço para descrição, conforme exibido na figura anterior. As seis primeiras regras são padrões do template. As demais, são customizáveis para edição.

É importante destacar, neste nível de análise, que a edição de regras é imprescindível para compatibilização com o nível de detalhamento a ser alcançado por uma equipe de projeto.

8.3. Conflitando objetos

Análise do processo de detecção de interferências num ambiente BIM 4D.

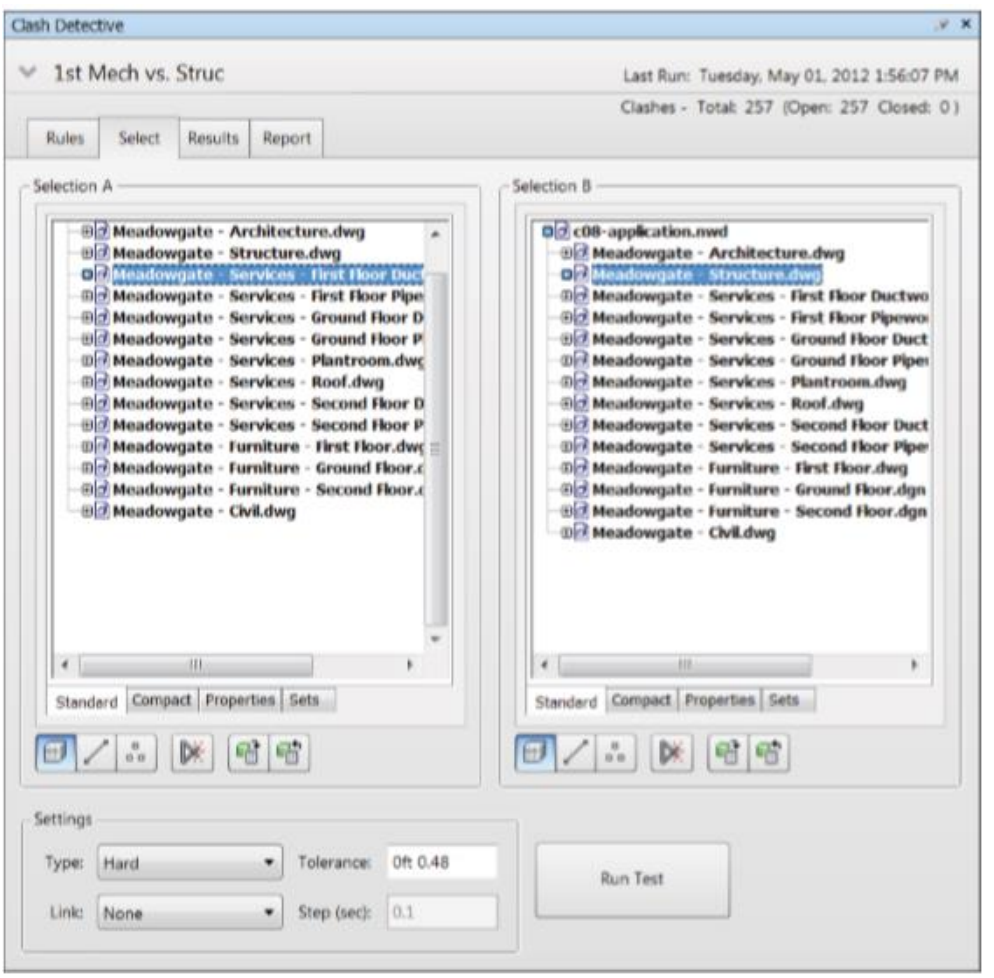

Quando se compara objetos, é importante destacar que existem variáveis a serem analisadas: Quais objetos contrapor, o tipo de conflito, como se deseja selecionar os objetos e quais parâmetros a serem utilizados.

#### 8.3.1. Seleção de objetos

As seleções A e B, ilustradas na figura anterior exibem os itens da árvore de seleção dos projetos. Tais planos de seleção permitem a escolha de itens para detecção de conflitos. Comandos a seguir:

- a. Abrir arquivo c08-rules.nwd
- b. Clicar em detecção de interferências (clash detective) e selecionar a aba seleção
- c. Expanda, por exemplo, first floor ductwork, no plano A, e meadowgatestructure.dwg, no plano B. Verificar interferências.

É válido notar que sobre os planos de seleção para detecção de conflitos há uma lista de opções para o modo de exibição dos itens (padrão, seleções, compacto e propriedades).

#### 8.3.2. Run panel (painel iniciar/rodar)

Este painel indica como a detecção é efetuada, se conjunta com o timeliner, e de onde ela vai começar, incorporando, portanto, o parâmetro tempo na análise.

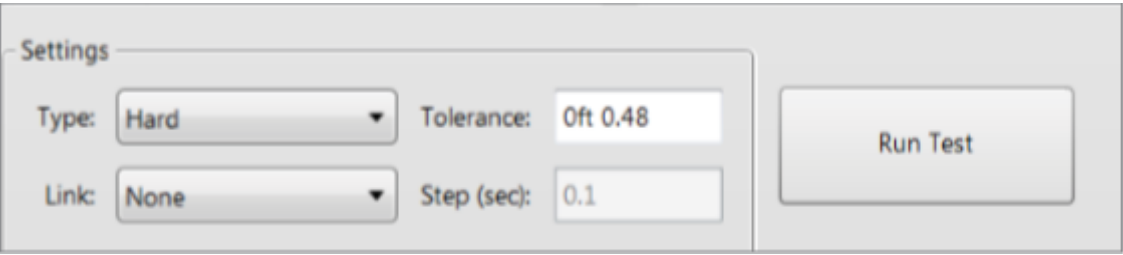

- a. Hard: dois planos físicos se interceptam.
- b. Tolerance: indica o limite para um conflito ser considerado. É variável de acordo com os elementos, tipo de conflito, parâmetros usados e padrões de detecção.
- c. Link: Permite anexar ao timeliner ou outra animação BIM 4D.

# 8.4. Resultados de detecção de conflitos

Após todos os estudos de configurações realizados, neste nível de explanação já pode-se analisar os resultado na prática projetual. A área de resultados exibe incontáveis informações e opções a serem consideradas (nome, status, nova, ativa, revisada, aprovada, resolvida, descrição, assimilada)

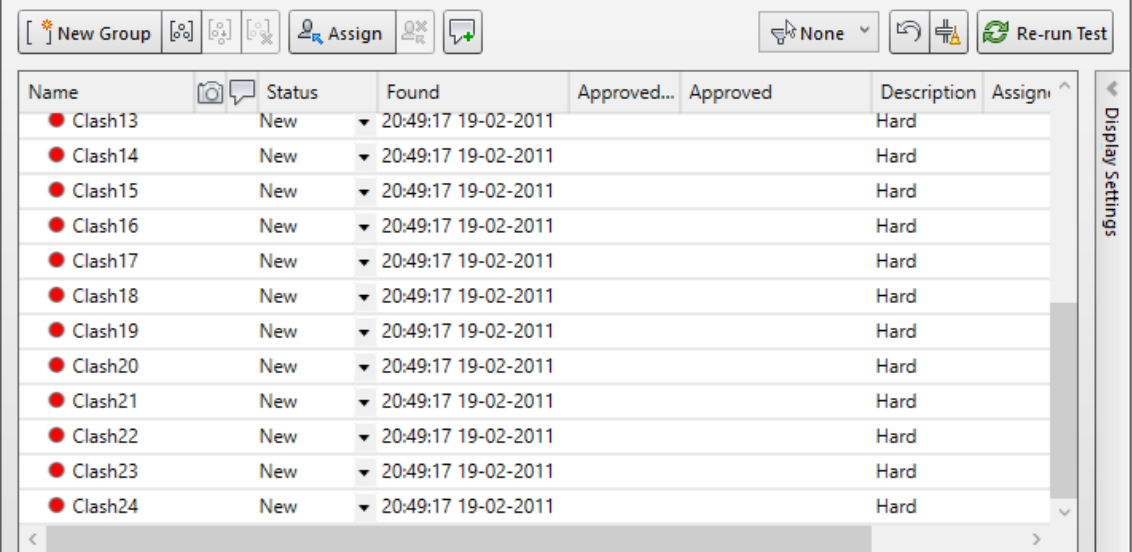

# 8.4.1. Grupo de conflitos

Dividir os conflitos em grupos mais gerenciáveis. Podem ser divididos em grupos itens de um subempreiteiro específico ou até mesmo em grupo as interferências resolvidas e/ou ativa, por exemplo.

Os grupos ficam em pastas que agrupam os conflitos conforme sua classificação. Uma boa ferramenta aplicável a isto é que, se um conflito for atualizado (de novo para revisado, por exemplo), este irá para a pasta específica automaticamente. Para tanto, deve-se selecionar as várias interferências e selecionar a opção new group (novo grupo).

# 8.4.2. SwitchBack (aba de retorno)

Esta aba é importante para reuniões de coordenação, encontro de designers ou ainda na solução de problemas gráficos que se encontram nos arquivos de origem. Permite a seleção e análise de itens a partir de outros softwares nos quais se exportou um tipo de arquivo para o navisworks.

Ao selecionar um item, segue-se com a opção da aba "ferramentas do item", ilustrada a seguir:

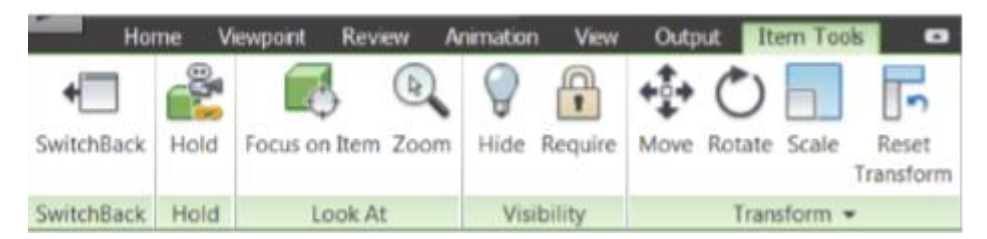

A ferramenta SwitchBack é disponível para Autodesk AutoCAD, AutoCAD Civil 3D, Architecture 3D, MEP 3D, softwares baseados na Micro-station e Autodesk Revit a partir da versão 2012. É necessário, porém, ativar a ferramenta externa nos programas locais.

No ambiente do Revit, por exemplo, Abre-se o Revit e o modelo correspondente $\rightarrow$ aba AddIns $\rightarrow$ External tools (ferramentas externas) $\rightarrow$ Navisworks Switch-Back-Seleciona um item do Navisworks->Das ferramentas do item, seleciona-se SwitchBack.

8.4.3. Detecção de interferências baseada no tempo

Combinando-se o TimeLiner com a detecção de conflito (clash detective), obtém-se uma grande ferramenta para monitoramento de projeto baseado no tempo. Com isso, pode-se prever toda a logística de funcionamento de canteiro de obras, no qual há movimento de materiais e equipamentos ao longo do espaço.

Seguir exemplo:

- a. Iniciar Autodesk Navisworks Manage e abrir o arquivo c08-link.nwd;
- b. Abrir o TimeLiner (Aba início, painel ferramentas)
- c. Na aba "task" (trabalho/tarefas), observar data de início para as tarefas "First floor ductwork" e "First floor pipework"
- d. Abrir o detector de interferências e selecionar "1st MEP vs. Structure" no painel teste.
- e. Selecionar a aba "regras" e verificar se as caixas de seleção estão marcadas
- f. Na aba selecionar, deve-se clicar em "First floor ductwork" e "First floor pipework", painel A; e "structure, painel B.
- g. No menu de lista, clicar em link $\rightarrow$ TimeLiner
- h. Clicar em Iniciar teste
- i. Observar os resultados, relacionando-os com o parâmetro tempo numa ocasião de obra, por exemplo. Todas essas informações podem ser exportadas em formato de relatórios

#### 8.4.4. Marcadores para detecção de interferências

Além disso, podem-se fazer anotações acerca das interferências encontradas, uma vez que este procedimento facilita o gerenciamento e a tomada de decisões para exclusão do erro na vida real.

8.5. Relatórios de conflitos

Relatórios de detecção de conflitos são essenciais para comunicação universal entre uma equipe de projeto.

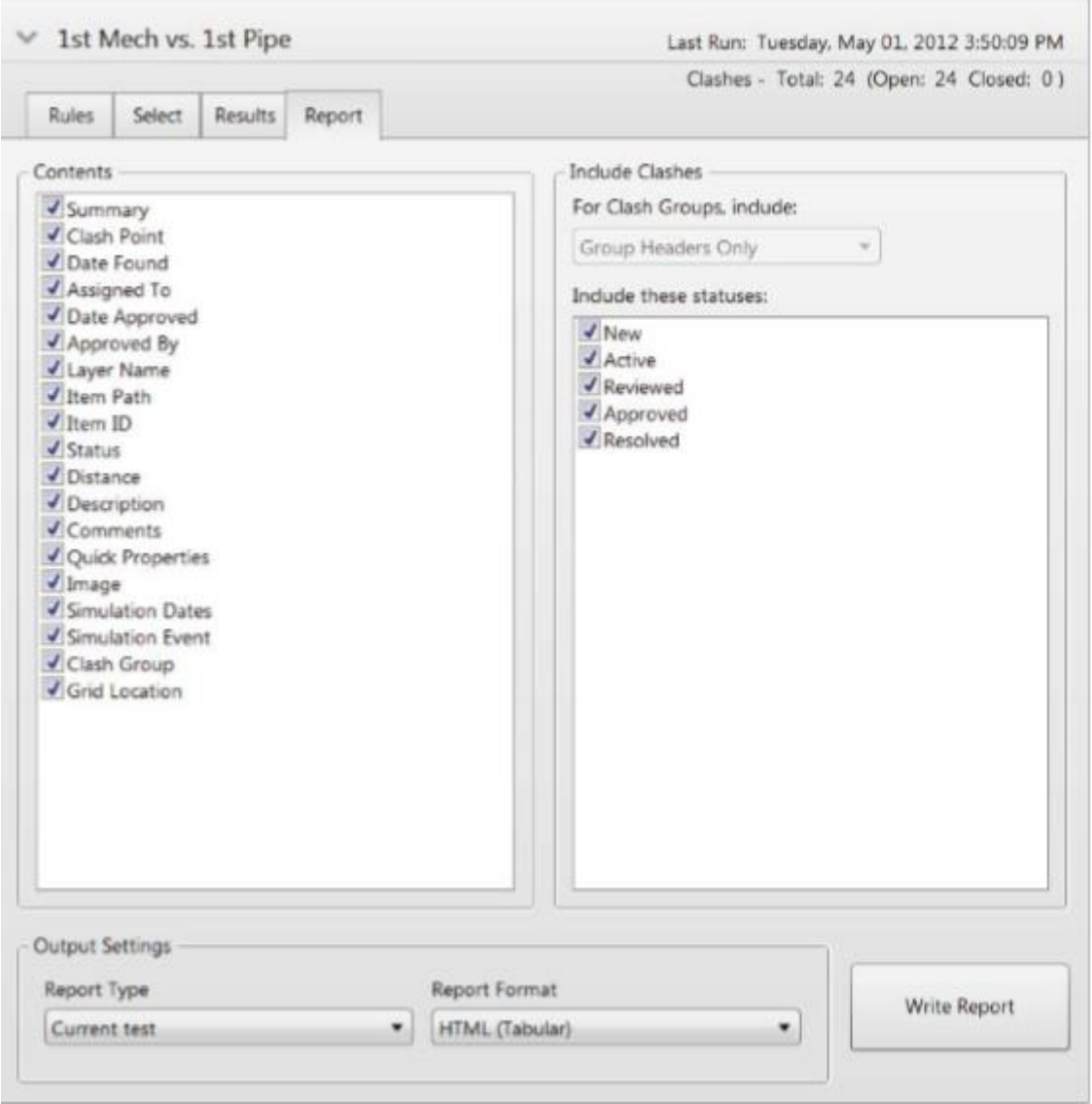

Comandos para escrever um relatório no formato HTML.

- a. Iniciar Autodesk Navisworks e abrir o arquivo c08-application, por exemplo
- b. Abrir o detector de interferências e selecionar a opção 1st MEP vs. Pipe no painel teste
- c. Selecionar a aba relatório e explorar as configurações desejadas até o formato HTML
- d. Selecionar a opção escrever relatório e verificar a localização do arquivo gerado
- e. Abrir Excel e selecionar arquivo gerado
- 8.6. Exercícios
	- a. Regras são divididas em dois tipos: Padrão e regras do template. Qual a principal diferença entre elas?
	- b. Quais são os três tipos de geometria que se pode selecionar na contraposição para detecção de conflitos?
	- c. Pense em um aspecto específico de criação de relatório. Na criação de um arquivo HTML para exportação, ocorreram problemas na exibição das imagens. Quais podem ser as causas do problema?

# PARTE III- FERRAMENTAS AVANÇADAS PARA NAVISWORKS

# **1. CRIANDO VISUALIZAÇÕES**

Neste nível, serão feitos estudos para visualizações através da ferramenta "apresentador", disponível com este nome somente para o Navisworks. Objetivos:

- Adicionar objetos RPC (figuras humanas) ao modelo
- Determinar qual dos dois sistemas gráficos melhor adequa-se a circunstância
- Usar a engenharia de renderização do Navisworks

### 1.1. Apresentador de visão geral

Caminho: aba "início"  $\rightarrow$  painel "ferramentas"  $\rightarrow$  presenter. Ver figura:

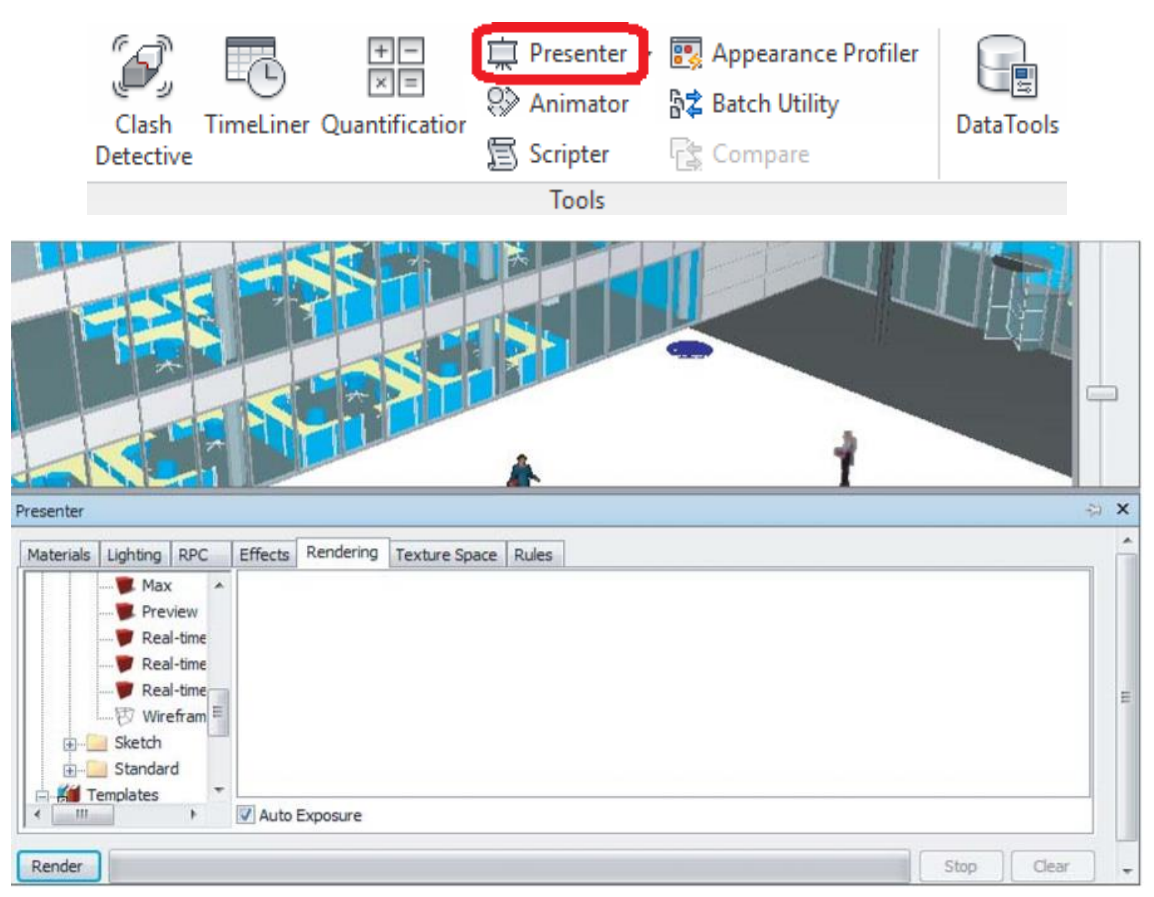

O apresentador é dividido em duas partes: Os arquivos, localizados à esquerda, e a paleta, à direita. Quando os arquivos vão sendo adicionados à cena, eles vão aparecendo na paleta. Três arquivos são padrões para a cena e não podem ser

modificados (Recomendado, padrão e template).

Os itens para apresentação (Materiais,

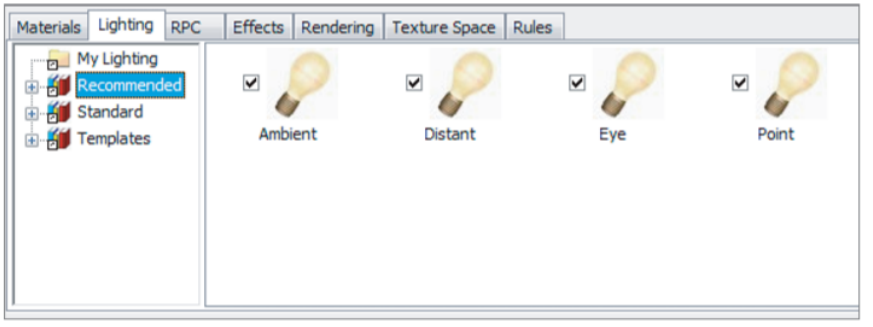

iluminação, RPC, texturas, efeitos e renderizações) são selecionados a partir dos arquivos ilustrados anteriormente. Basta dar duplo clique com o botão esquerdo do mouse que esses itens aparecerão na paleta direita.

# 1.2. Opções da interface

As opções da interface (Navisworks $\rightarrow$ opções do editor $\rightarrow$ interface $\rightarrow$ display) trazem

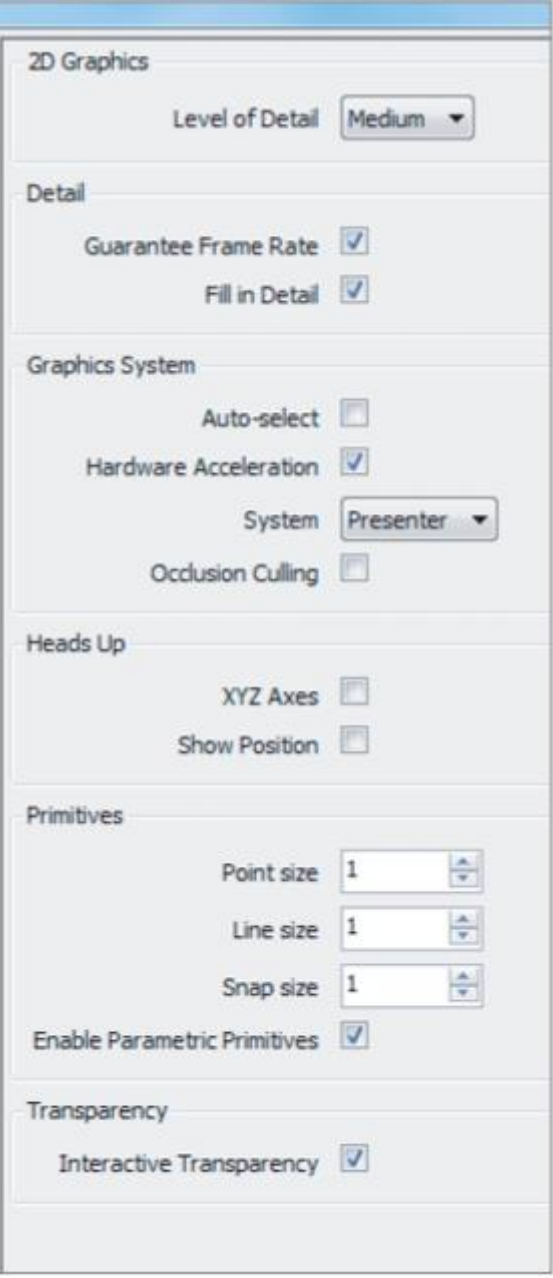

importantíssimas configurações para aprimoramento de aspectos a serem apresentados pelo apresentador de visuais.

a. Gráficos 2D: Configuração para nível de detalhamento e desempenho gráfico

b. Detalhe: Melhoram o desempenho do navisworks durante a navegação

c. O navisworks aceita dois sistemas gráficos: Autodesk e Presenter. Além disso esta seção possibilita a aceleração de hardware para melhor desempenho do software.

d. Exibe as linhas de referência

e. Primários: Permitem modificar o tamanho do ponto, linha ou snap.

f. Transparência: Altera o grau de opacidade do modelo.

1.3. Aplicando Materiais

Oriundo de vários softwares de modelagem arquitetônica, muitas vezes os materiais não são visualizados no navisworks. Neste caso, a adição de materiais é o primeiro passo para a visualização de cores e texturas, complementando as análises a serem feitas.

1.3.1. Adicionando materiais para a cena

Existem dois métodos para adicionar materiais aos itens: Clicando e arrastando ou pelo menu de contexto (botão direito do mouse).

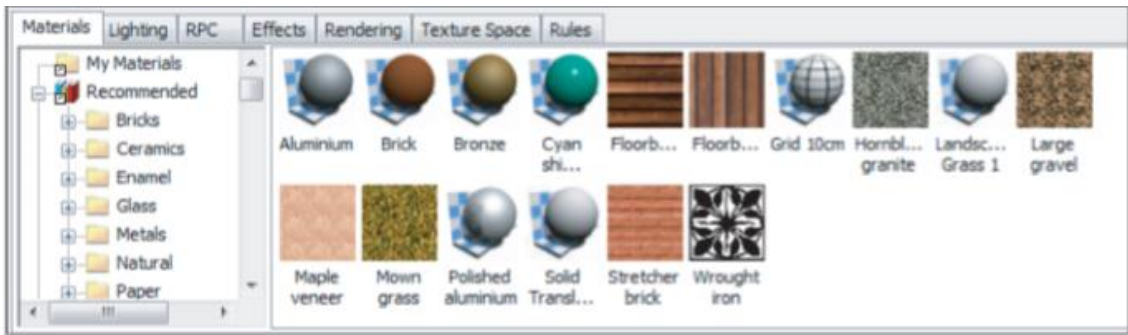

### a. Clicar e arrastar

A partir da paleta do apresentador, seleciona-se o material, clica nele e o arrasta até o item a ser "mesclado". Pode-se mesclar, também na árvore de seleção para um ou

vários itens pertencentes a um grupo.

b. Menu de contexto

Seleciona-se um item ou um conjunto de itens, bem como o material da paleta $\rightarrow$ botão direito do  $mouse\rightarrow$ adicionar aos itens selecionados.

# 1.3.2. Removendo materiais

Para remover materiais, seleciona-se o item ou conjunto de itens $\rightarrow$ botão direito do mouse $\rightarrow$ presenter $\rightarrow$ remover material.

# 1.3.3. Editando materiais

Os materiais não podem ser editados nos arquivos do apresentador. Deve-se adicionar o material à paleta. Na paleta, seleciona-se o material e dar-se duplo clique no mouse ou botão direito do mouse $\rightarrow$ editar.

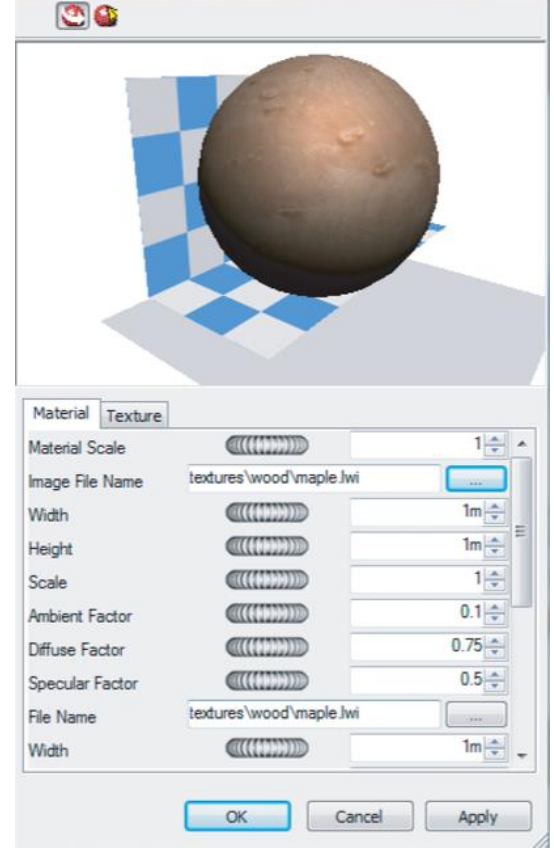

# 1.4. Destacando o modelo

Dar luz ao modelo é essencial para apresentação, deixando-o menos escuro e mais apreciável. Neste sentido, dá-se vida ao modelo e ao ambiente ao qual ele está inserido.

Para adicionar iluminação, o processo é o mesmo utilizado para adicionar materiais. A diferença é que os materiais são indicados para objetos específicos. A luz (destaque, vida) é ativada ou desativada da paleta de opções.

1.4.1. Tipos de iluminação

a. Ambiente: Aplica uma luz de fundo ao ambiente

- b. Distância: Aplica uma luz direcionada a uma certa distância
- c. Olho: Loca um ponto de vista específico
- d. Ponto: Pontos de luz individuais
- e. Sol: Simula a luz solar. Pode-se informar ao "presenter" o azimute. O software faz os cálculos de posição solar
- f. Projetor: Possibilita a projeção de outras superfícies no ambiente
- g. Sky (céu): Permite alterar configurações do céu

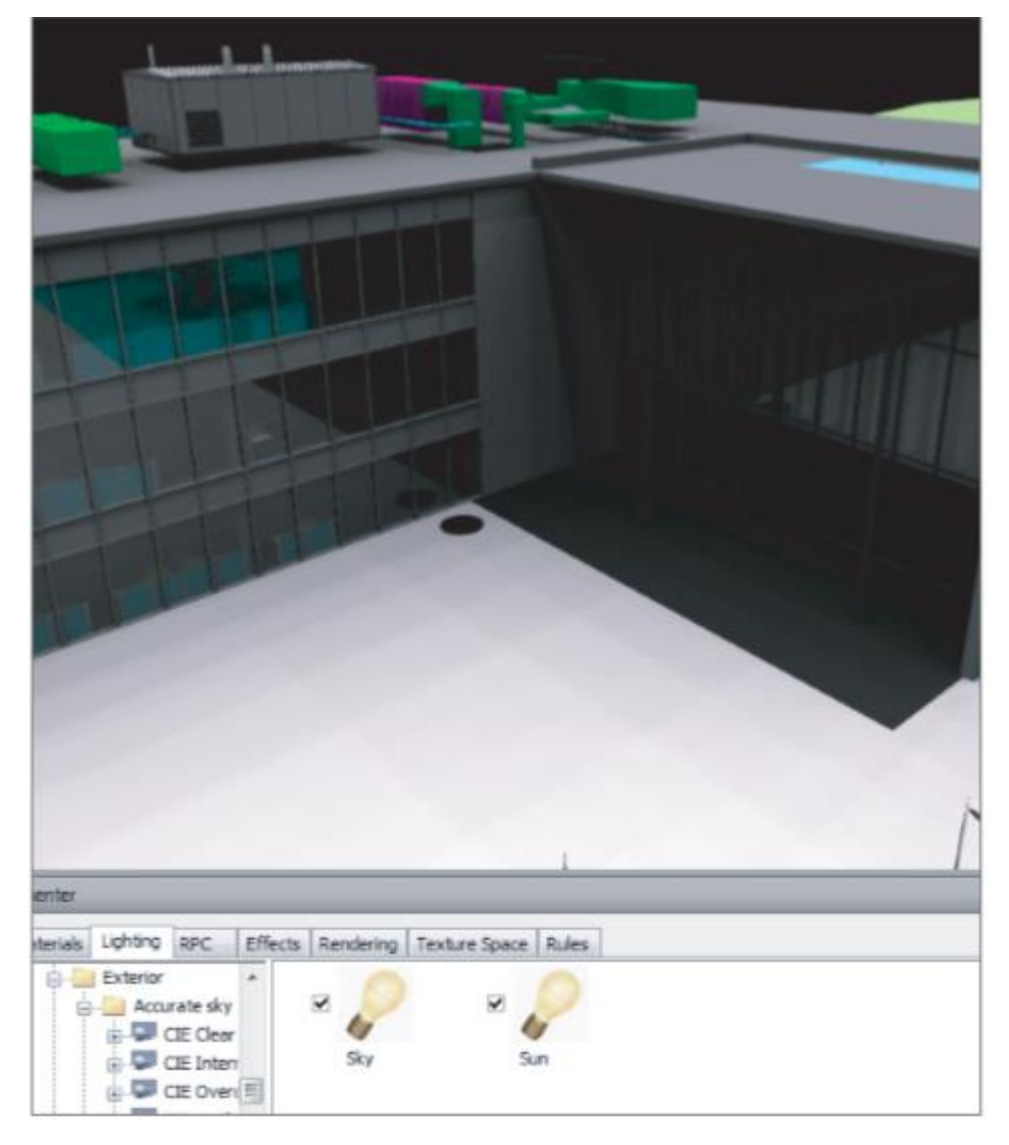

# 1.4.2. Adicionando luz ao modelo

Configurações de pré-visualização de como a iluminação atua no ambiente.

De maneira geral a iluminação do modelo vai depender das várias análises a serem feitas. O exercício de fixação é, portanto, combinar a ativação e a desativação dos aspectos anteriormente mencionados. Clicando-se com o botão direito do mouse em uma das opções de iluminação na paleta de opções, pode-se editar as configurações de intensidade de iluminação.

1.5. Melhorando cenas com RPC (Rich Photorealistic Content)

A inserção de figuras humanas permite previsões de utilização e operação do empreendimento.

1.5.1. Adicionar RPC

Necessita-se ter essa instância na paleta de opções do Navisworks.

Clica e arrasta até o local desejado.

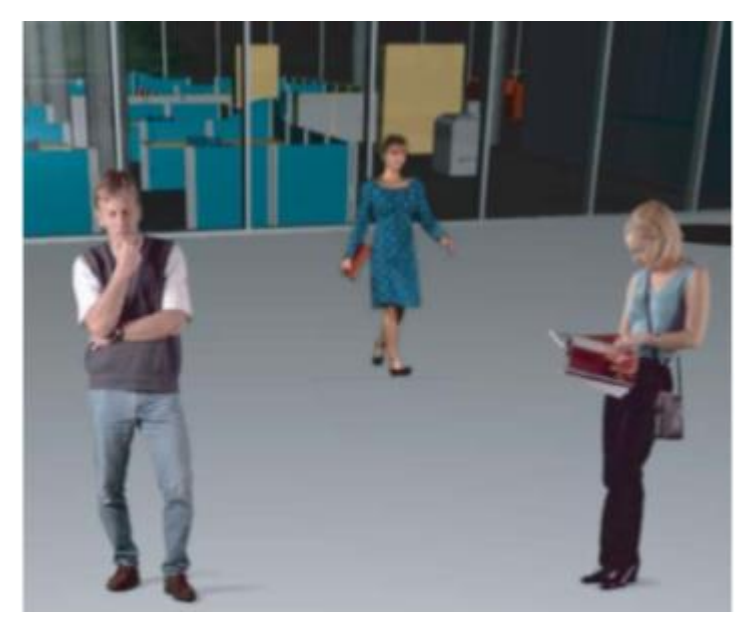

1.5.2. Remover RPC

Para remover a figura humana, seleciona-a $\rightarrow$ botão direito do mouse $\rightarrow$ remover.

Se a opção for tirar ela da paleta de opções e, consequentemente, do banco de dados do arquivo, seleciona-se a opção "remover todas as instâncias".

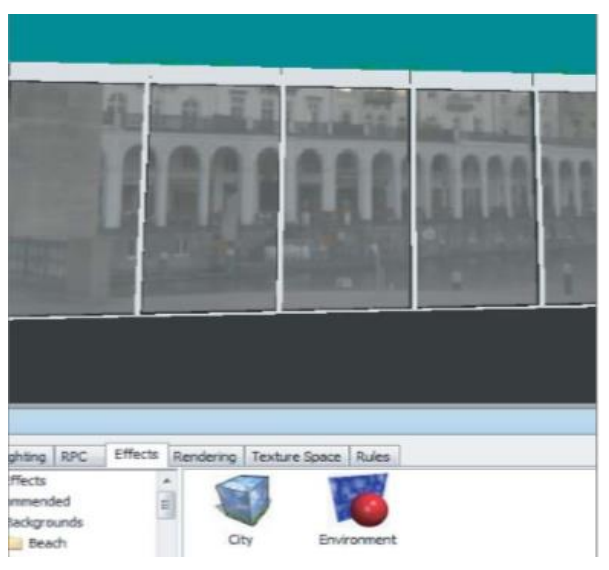

1.6. Efeitos

Efeitos são essenciais para completar a cena e efetuar renderizações.

Planos de frente e de fundo, bem como configurações de ambiente se combinam de modo a facilitar as análises a serem feitas em um ambiente 4D.

1.6.1. Planos de fundo

O navisworks trabalha com um plano de fundo padronizado, o plano de frente pode ser alterado.

# 1.6.2. Ambientes

O ambiente pode ser configurável para exibir uma imagem predefinida.

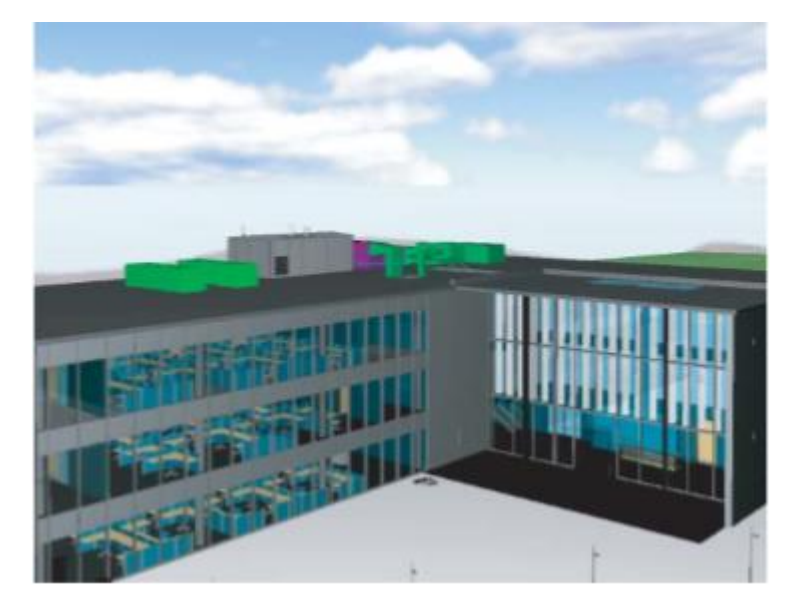

Para criar um ambiente de céu, conforme o da imagem, segue-se o passo a passo:

- a. Nos arquivos de efeitos, seleciona-se efeitos do ambiente (pasta plano de fundo-background). Adiciona-o a paleta por duplo clique ou clicar e arrastar.
- b. Mover para baixo na pasta ambiente, abaixo do recomendado $\rightarrow$ Expandir a opção "panorama" e leva a opção "céu" para a paleta de opções.
- c. O céu irá aparecer no display do apresentador.

# 1.6.3. Renderizações

Criação de imagens realísticas diretamente a partir do modelo. Essas imagens podem ser exportadas e serem visualizadas por diferentes softwares de apresentação.

a. Estilos de renderizações

Recomendado: Contém três tipos de renderizações: baixa, média e alta qualidade. Quanto mais aumenta a qualidade, mais gasta do desempenho computacional, exigindo-se máquinas mais rápidas e potentes.

Padrão: Desenho de cartoon, pintura a óleo e textura

Template: Foto realístico, pode ser interior ou exterior, Simples sombreado ou desenho.

- 1.7. Exercícios
	- a. Adicionar figuras humanas é simples e rápido. Quais os dois caminhos para adicioná-las ao modelo?
- b. Pesquise e explore a diferença chave entre o sistema gráfico do Navisworks e o sistema gráfico da Autodesk.
- c. Quantos estilos de renderizações podem ser combinados para uma representação bem acurada de um modelo BIM?

# **2. ANIMANDO OBJETOS**

Utilização de animação de objetos e câmeras com o "módulo animador" (animator, em inglês). O módulo animador permite melhor compreensão de sequências e lógicas de movimento de um modelo que utiliza tempo como parâmetro de evolução.

O animador é um forte exemplo de que o BIM causa impactos de previsão extremamente positivos, excluindo os erros decorrentes em um canteiro de obras. Por exemplo, com o animador, pode-se simular o caminho a ser percorrido por uma máquina em um canteiro, a fim de se determinar os melhores layouts, bem como observar os possíveis obstáculos para ela.

Além disso, essa ferramenta permite a visualização de sequenciamento de evolução da construção, possibilitando melhor apresentação do visual predial em um canteiro. Pode-se mesclar, juntamente com as animações, a adição de materiais, iluminação e renderizações, a fim de proporcionar maior precisão nas apresentações.

Objetivos:

- Criar animações simples
- Manipular a geometria
- Exportar animações
- 2.1. Animador-visão geral

Permite animações detalhadas através de movimentos de objetos individuais em um modelo. Câmeras de animações são similares ao processo de criação de viewpoints. Este módulo é similar com os demais, já que suas ferramentas se encontram em uma janela móvel, como o caso do presenter, discutido no capítulo anterior.

Para acessá-lo: aba início $\rightarrow$ painel ferramentas $\rightarrow$ animator. Necessário saber manipular a árvore de seleção para criar animações em objetos.

Arquivo utilizado neste capítulo: c10\_Meadowgate\_Animator.

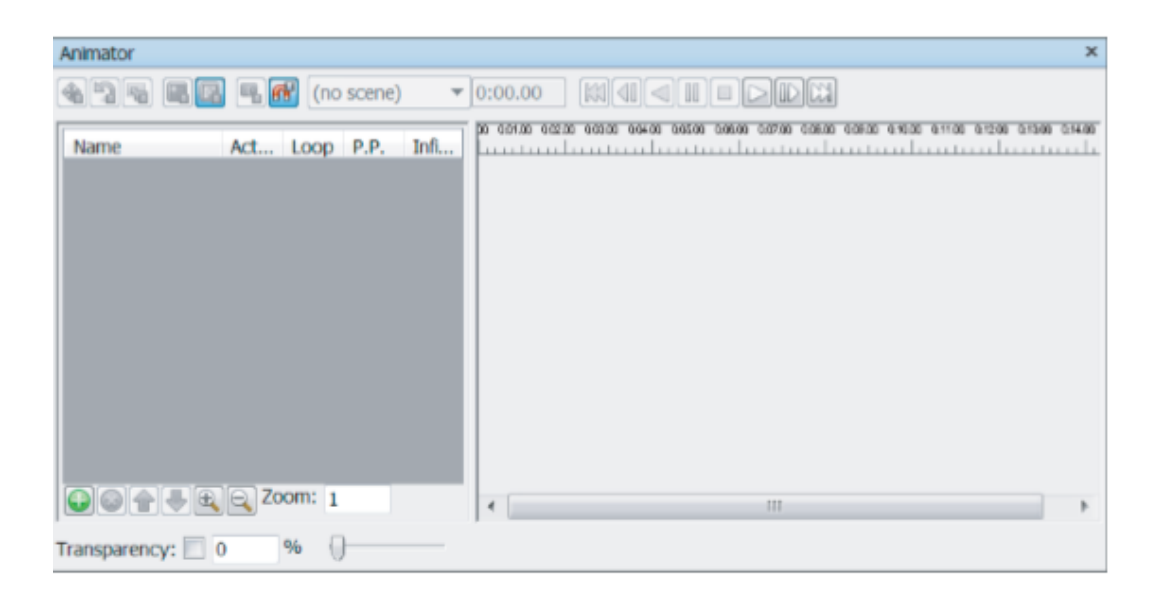

O animador é dividido em duas partes (semelhante ao apresentador): A esquerda contém a visual da cena, bem como seu controle; e a direita contém a linha do tempo (Timeliner).

Segue-se um exemplo para ser praticado com o arquivo mencionado para este capítulo:

- a. Na janela do animador, clica-se no ícone adicionar $\bigodot \rightarrow$  cena (pelo menu de contexto).
- b. Duplo clique no nome da cena e digita-se "voo de pássaro", por exemplo.
- c. Com os mesmos procedimentos do primeiro passo, cria-se uma cena nomeada rotação do guindaste.
- d. Para ajudar a categorizar as cenas, cria-se uma pasta selecionando-se a opção "adicionar pasta de cena". Renomear essa pasta para "Logística do terreno".
- e. Para associar as cenas à pasta criada, clica-se e arrasta a cena para dentro da pasta.

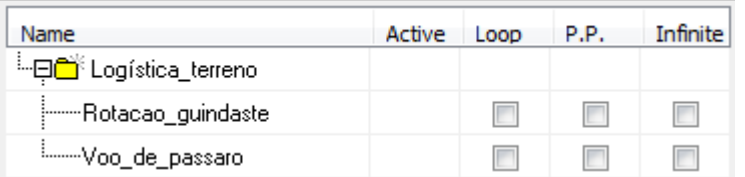

- f. Para visualizar a cena, é preciso adicionar um componente visual, como uma câmera para uma animação de ponto de vista, uma animação de objeto ou uma animação de plano. Para tanto, botão direito do mouse na cena "Rotação guindaste" $\rightarrow$ adicionar câmera $\rightarrow$ "em branco". Note que este passo é para configurar uma animação de câmera.
- g. Para apagar a animação, seleciona-se, a partir da cena, botão direito do mouse $\rightarrow$ delete $\bullet$

Explicação das demais colunas da árvore de animação:

- a. Ativa: Ativa a animação. Útil para gerenciamento de muitas animações, uma vez que nem sempre se quer movimento em todas as cenas do projeto.
- b. Loop (repetição): Permite criar animações que repetem.
- c. PP (Ping Pong): Essa opção Iniciará uma animação que parará em determinado momento. Depois iniciará semelhante animação a partir do ponto que ela parou.
- d. Infynite: Inicia uma animação que não para, a não ser por determinação do usuário.

O lado direito do animador tem uma linha do tempo para visualização. Semelhantemente ao gráfico de gantt, exibe todo o andamento temporal de todos os conjuntos de animações salvas. Toda linha do tempo é colorida de acordo com o tipo de animação (conjunto de animação: azul; conjunto de câmera: verde; conjunto de planos: vermelho).

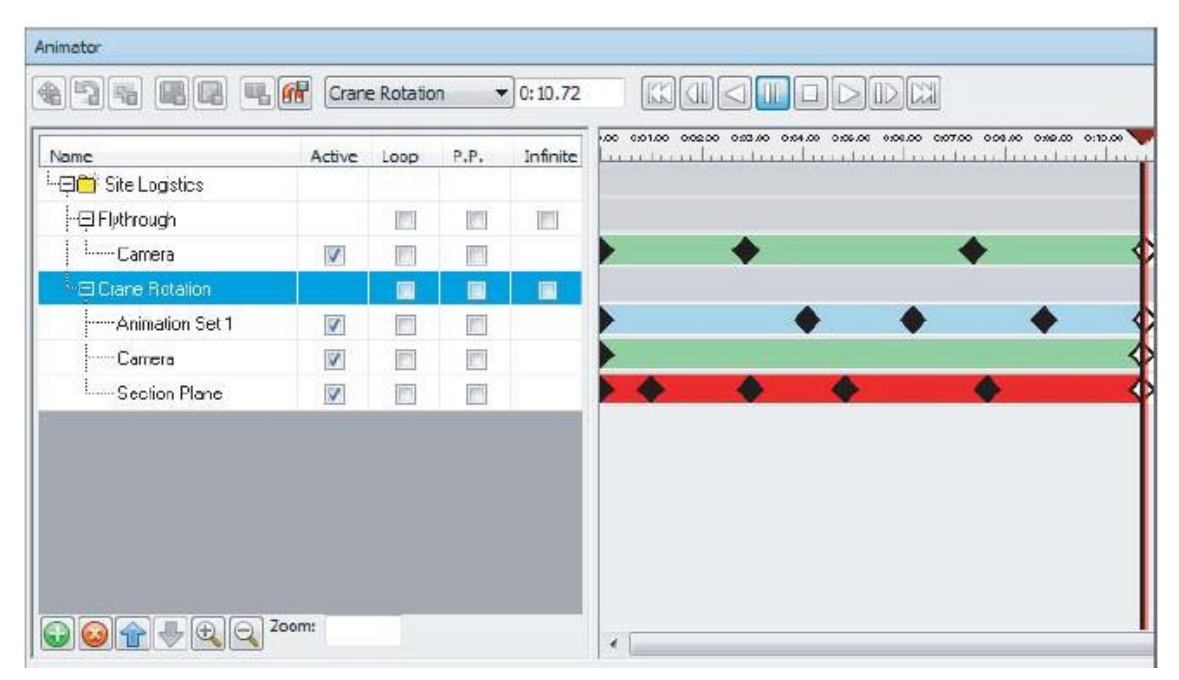

Acima da linha do tempo, tem-se uma barra de escala do tempo. Essa ferramenta exibe o tempo inicial, a duração e o tempo final de cada animação. Por padrão, todos os valores são mostrados em segundos. Para modifica-la, usa-se o botão zoom na visual da cena.

Todos os botões na barra que fica no topo do animador são explanados a seguir:

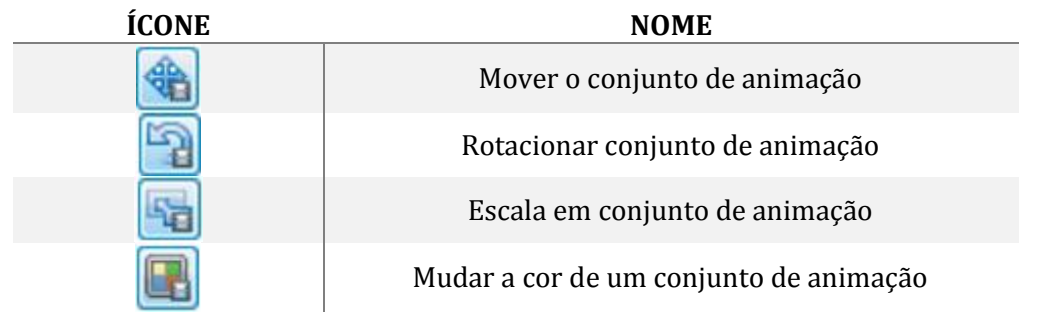

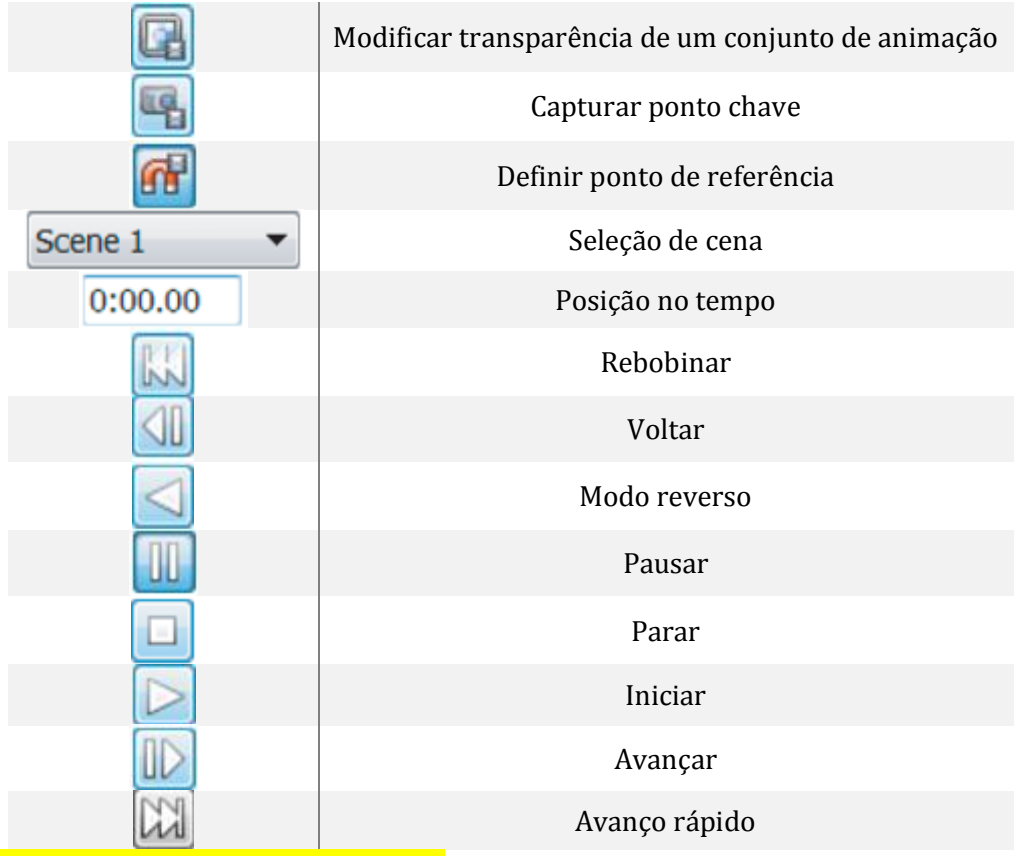

# 2.1.1. Animando com keyframes

Diferentemente de composições tradicionais, quando todas as animações são modeladas para compor a simulação, o Navisworks utiliza o conceito de keyframes (animações-chave) para este processo. Com pontos chaves, define-se o início e o fim da animação movendo-se todas as câmeras ou objetos para a posição requerida.

Exemplo:

- a. Abrir arquivo c\_10\_meadowgate\_Keyframes.nwd e ativar o animador
- b. Selecionar vista "animador" a partir das vistas salvas Para esse exemplo, um trator será animado no plano de frente da vista, movendo-o desde a esquerda da tela até a direita dela. Já que apenas o objeto irá se mover, serão utilizados poucas animações chaves
- c. Adicionar cena. Renomear de "Trator"
- d. Selecionar trator destacando-o na árvore de seleção
- e. Botão direito na cena  $criada \rightarrow adicionar$  conjunto de animação  $\rightarrow$  "A partir da seleção atual"

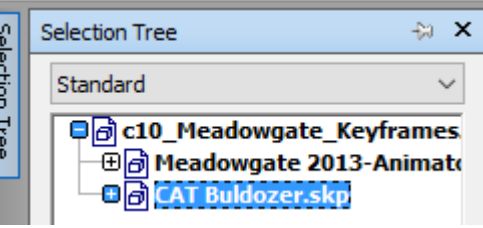

- f. Com o objeto selecionado, clica-se em
- mover e move o elemento pelas coordenadas dadas na vista. g. Antes de mover o objeto é necessário capturar a cena clicando-se no ícone

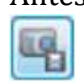

- h. Entrar com valor de escala 0:10.
- i. Arrasta-se o trator utilizando as coordenadas.
- j. Captura a nova posição do objeto.
- k. Clicar em parar para retornar a posição inicial do elemento.
- l. Clicar em iniciar e observar animação. Se não for possível visualizar o objeto transladando-se, deve-se ativá-lo na aba início  $\rightarrow$  painel vista  $\rightarrow$  solicitar vista.
- 2.1.2. Selecionando câmeras e pontos de observação

#### (viewpoints)

Além dos objetos, pode-se animar a câmera de visualização, dando mais dinamicidade ao modelo.

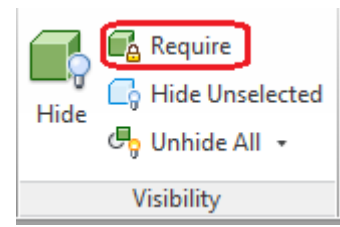

Exemplo:

- a. Abrir arquivo c10\_Meadowgate\_Camera\_Animations.nwd e adicionar uma cena chamada voo\_de\_pássaro
- b. Botão direito na cena $\rightarrow$  adicionar câmera $\rightarrow$  vazia, pelo menu de contexto
- c. Selecionar a câmera e navegue pelo modelo até a posição requerida
- d. Clicar "capturar animação chave" na posição inicial da câmera. Selecionar, novamente, a opção câmera no lado esquerdo do animador.
- e. Ajustar a linha do tempo, arrastando a barra para a direita para definir a nova posição da câmera.
- f. Modificar a vista para uma nova visual. Em seguida, clica-se em capturar cena.
- 2.2. Manipulação geométrica

Uma das cinco manipulações geométricas já foram realizadas anteriormente: o comando mover. Além dele, há a opção de Rotacionar, alterar a escala, mudar a cor ou transparência.

Os mesmos processos descritos anteriormente põem ser aplicados para os demais comandos de manipulação geométrica. Lembrar que o princípio básico é: criar cenas  $\rightarrow$  adicionar animação com o objeto/câmera selecionada  $\rightarrow$ capturar as animações chave $\rightarrow$  iniciar para fazer análises.

As animações salvas podem ser visualizadas na aba "animação" $\rightarrow$  painel "playback".

2.3. Animando planos de seções

Além da animação "tridimensional", a partir das vistas ou objetos, o Navisworks também viabiliza a análise de animações feitas em planos de seções (cortes).

Essa ferramenta é ideal para visualizar animações nos interiores dos empreendimentos.

Para o exemplo a seguir, utilizar o arquivo c10\_Meadowgate\_Section\_Animations.nwd.

- a. Com o arquivo aberto, criar uma cena denominada "seção".
- b. Botão direito na cena $\rightarrow$  adicionar conjuntos de seção
- c. No Ribbon, ativar as ferramentas de seção e especificar qual o plano de corte para visualização da animação.
- d. Capturar o ponto inicial da animação.
- e. Arrastar a barra da linha do tempo para ajustar o tempo de início da animação.
- f. Mover as coordenadas de seção conforme o necessário.
- g. Capturar uma nova animação.
- h. Clicar em parar para finalizar as animações. Ir capturando vistas para completar a animação.
- 2.4. Exportando animações

Passo a passo:

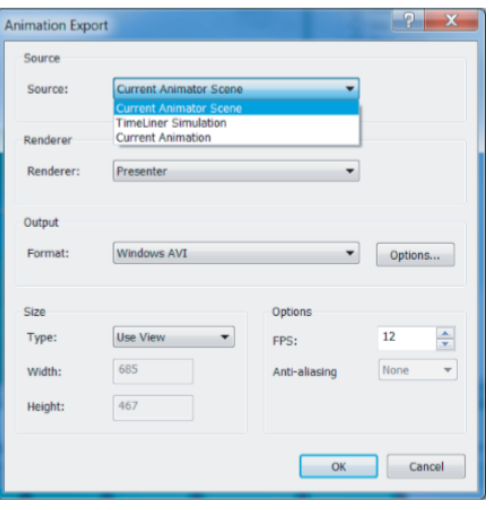

a. Selecionar a aba "animação"  $\rightarrow$  painel "playback" $\rightarrow$  exportar animação.

b. Na caixa de diálogo "Exportar animação" $\rightarrow$  seleciona-se cena atual do menu de lista.

c. Especificar o formato de saída (AVI, JPEG, BMP).

d. Na caixa de opções, especificar o vide compressor.

e. Em FPS, seleciona-se o tempo das animações. O padrão para DVD é 24.

f. Clicar ok  $\rightarrow$  escolher destino.

- 2.5. Exercícios
- a. Quando se trabalha com animação de objetos, o que significa o termo keyframes e quais vantagens de se utilizar "animações chaves"?
- b. Nomeie os cinco tipos de manipulação de animações.
- c. Quais são os dois tipos de renderizações nos quais a animação pode ser salva? Qual a principal diferença entre elas?

# **3. DANDO VIDA E AÇÃO AOS OBJETOS COM A FERRAMENTA SCRIPTER (ESCRITOR)**

- 3.1. Introdução
- a. Criando gerenciamentos de roteiros
- b. Habilitando e desabilitando roteiros
- 3.2. Usando eventos e ações
- a. Tipos de eventos
- b. Condições
- c. Ações
- 3.3. Exercícios